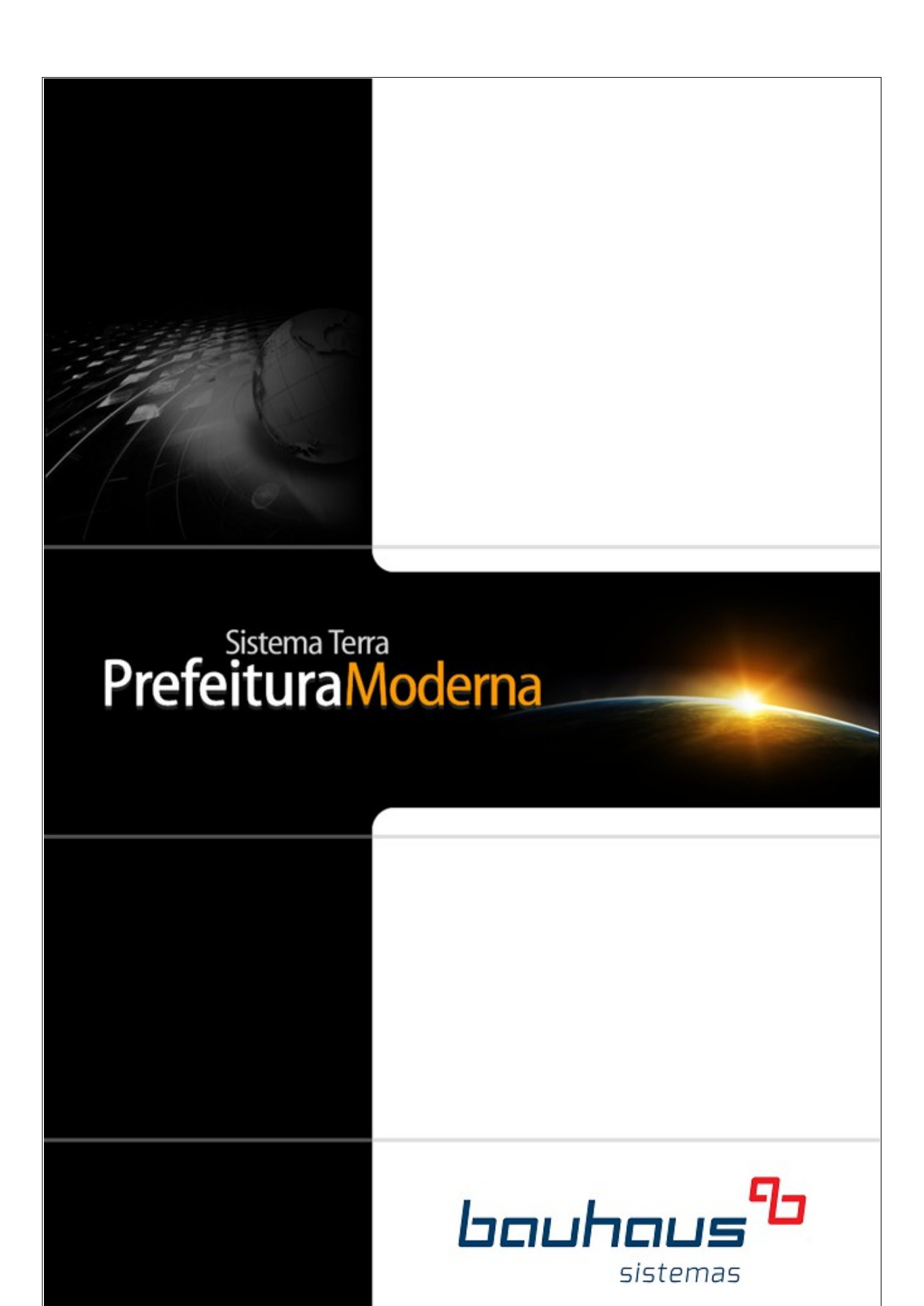

# ISS Online – Sistema de Declaração de Movimentação Econômica Online.

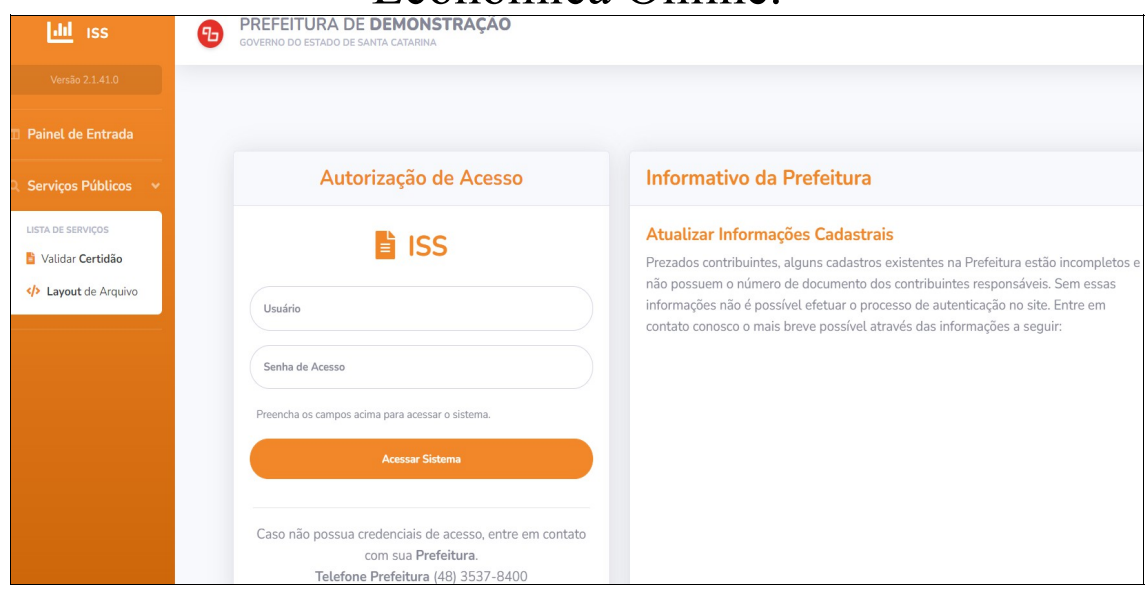

#### *Apresentação:*

Através do portal Prefeitura Moderna, o usuário, sendo ele o contador ou a própria empresa, tem acesso a diversas ferramentas, sendo uma delas o ISS Eletrônico, denominado ISS Online.

A finalidade do ISS Online é permitir que o usuário, possa efetuar de forma rápida e simplificada, a declaração da movimentação econômica, solicitar uma AIDF (Autorização de Impressão de Documento Fiscal), gerar uma guia para pagamento, dentre outros serviços.

Para acesso aos serviços web, o usuário deverá acessar o domínio [www.prefeituramoderna.com.br.](http://www.prefeituramoderna.com.br/) A partir da tela inicial do portal, deverá "*escolher município" e após, acessar à ferramenta ISS.*

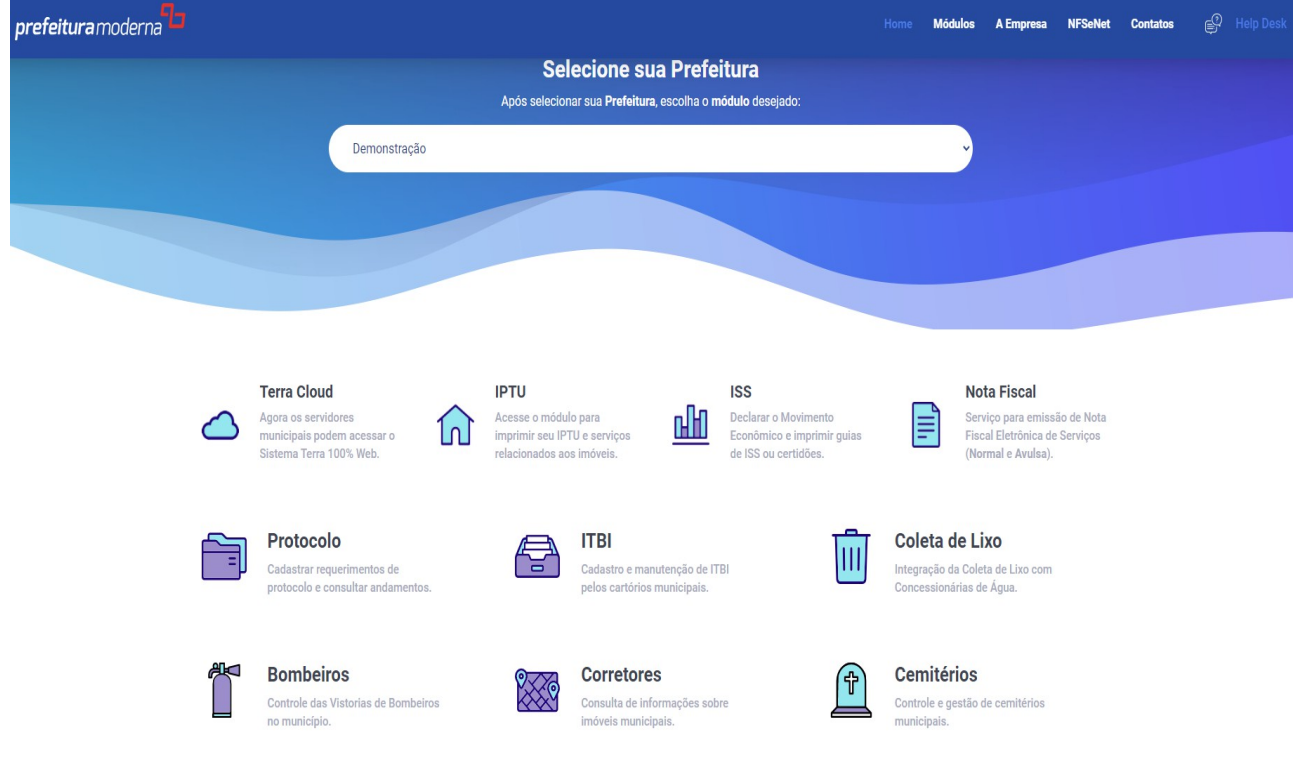

#### *Formas de acesso:*

Após selecionar o município e o serviço ISS Online, o sistema o redirecionará à página de "*Autenticação de Contribuinte",* na qual será informado o login e senha de acesso. Este acesso poderá ser feito por três tipos de usuários, empresa, contador ou fiscal (prefeitura).

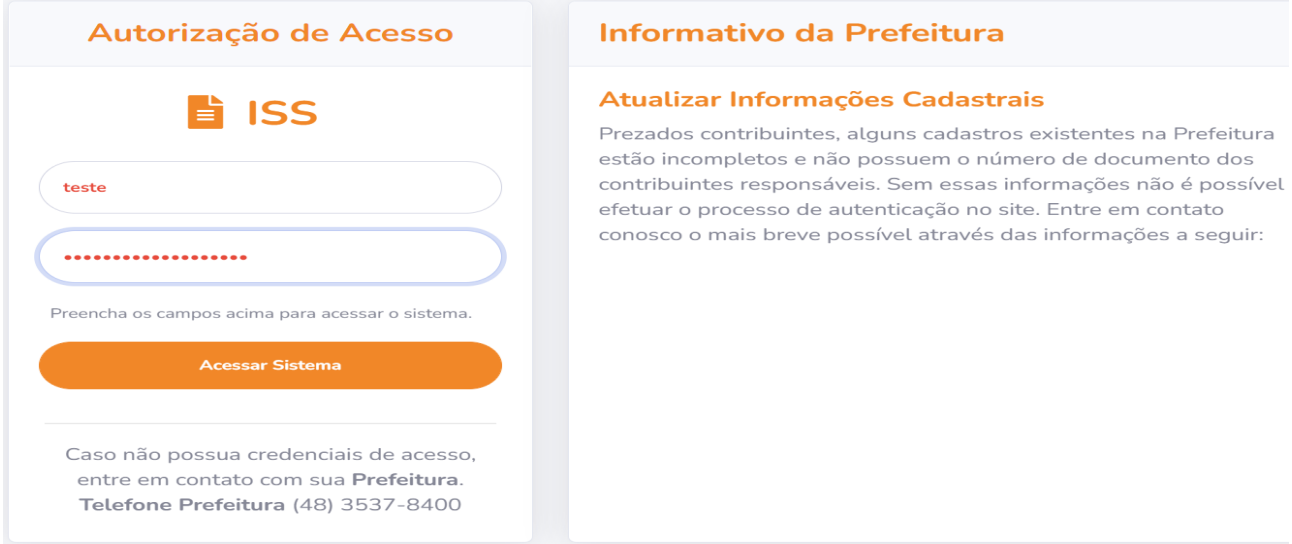

A permissão para acesso ao ISS Online será feita no sistema Terra, na tela "Usuários e Grupos (Permissões)". Deverá ser consultado pelo nome do contribuinte, selecionando as opções e clicando em "Criar ou Alterar Usuários Localizados". A senha é formada pelos quatro primeiros caracteres do nome (em maiúsculo) + o código do usuário gerado.

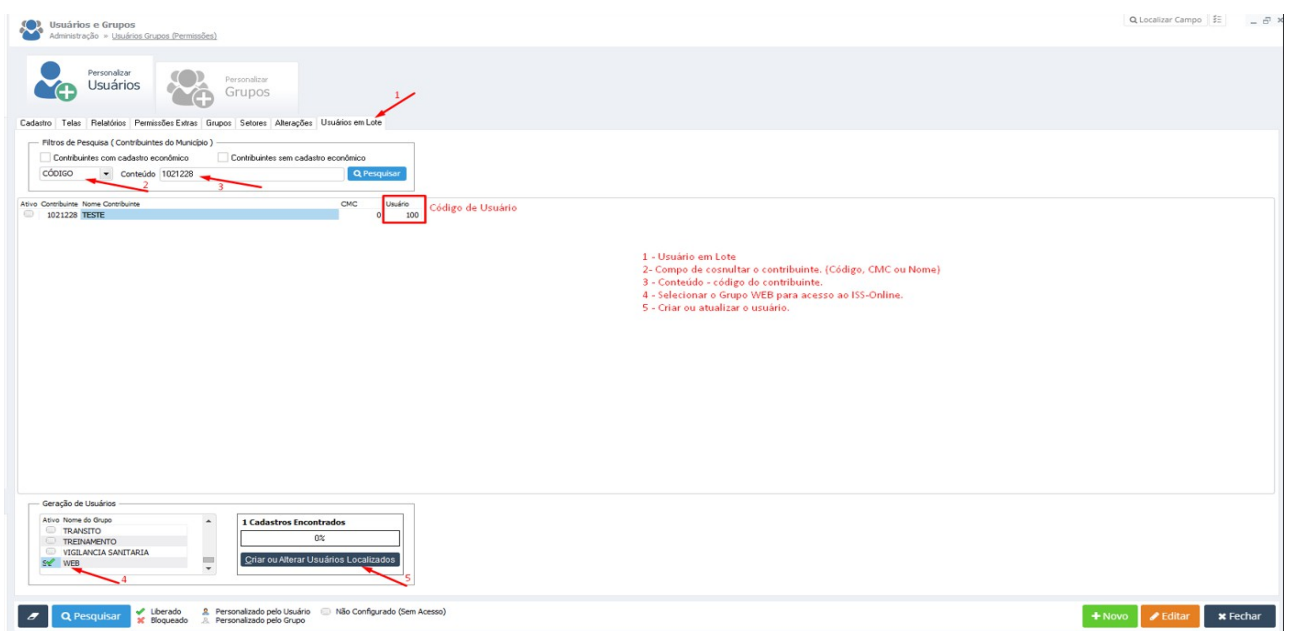

Depois de efetuado o login, o usuário será redirecionado a página inicial do sistema na qual poderá ver o gráfico da movimentação econômica e os dados da empresa.

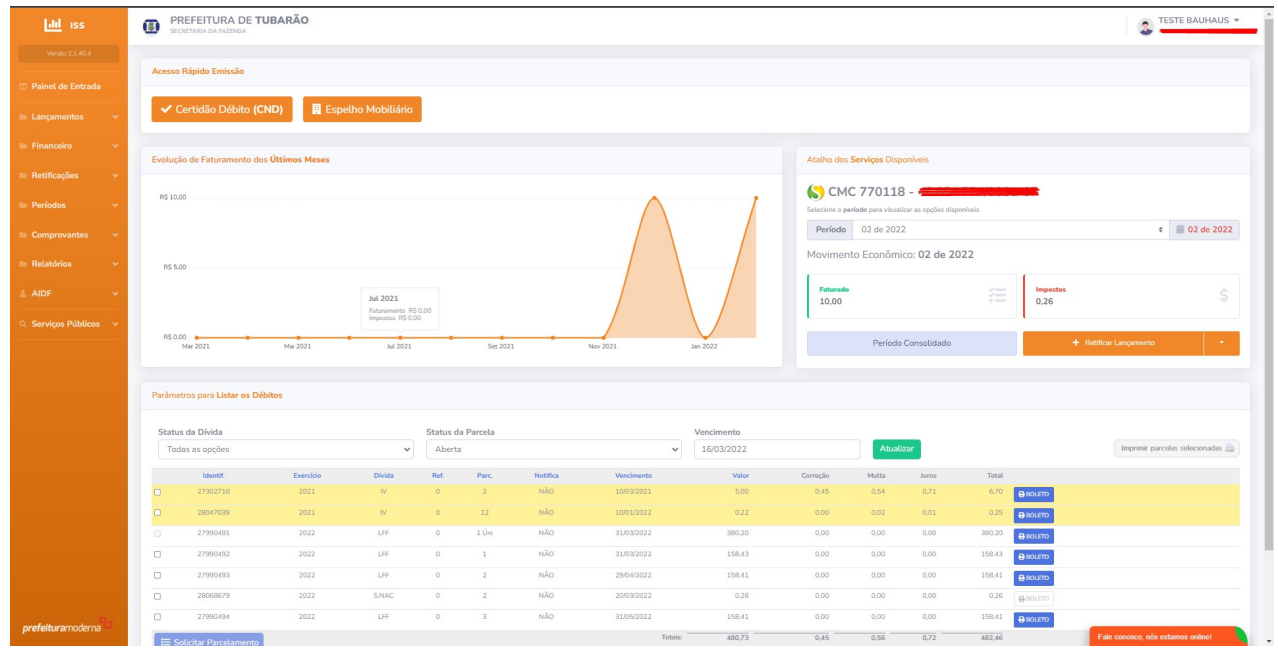

#### **MENU LANÇAMENTO**

**Inserir Lançamentos:** Tela na qual a empresa ou contador efetuará a declaração de forma manual das notas emitidas no período. Após a digitação dos dados das notas, deve-se clicar no botão (Inserir Lançamentos).

É possível adicionar mais linhas à tela utilizando-se o botão ( + NOVA LINHA ).

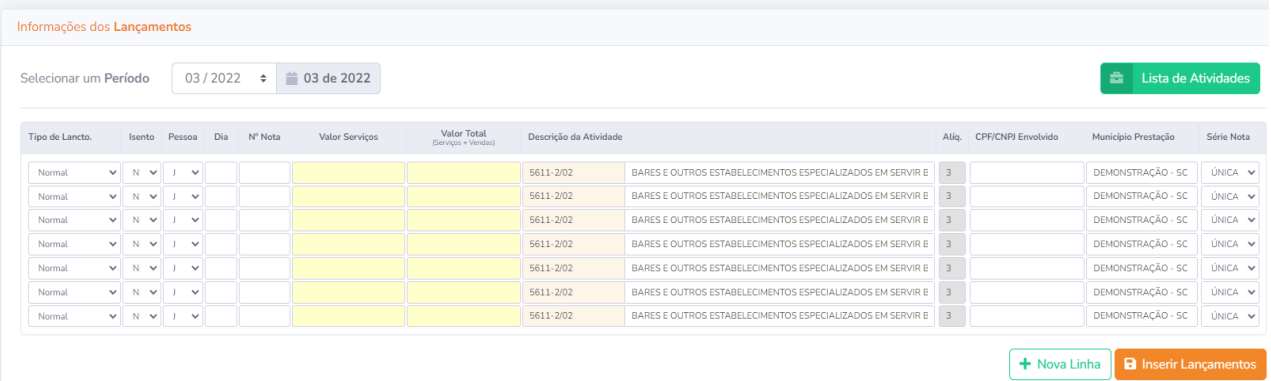

Inserir primeiro o tipo, se é isento de ISS, S ou N. Tipo de Pessoa Física ou Jurídica, dia do serviço prestado, número da nota, valor do serviço, serviço + vendas, se for o caso de notas conjugadas lançadas manualmente, atividade, código da atividade, LC116 ou CNAE (a depender do município), alíquota, município de prestação do serviço, série da nota.

**Tipo de lançamento:** Abaixo da grade de lançamento das notas, está a legenda com a descrição de cada tipo de lançamento a ser declarado **(Vide imagem abaixo).**

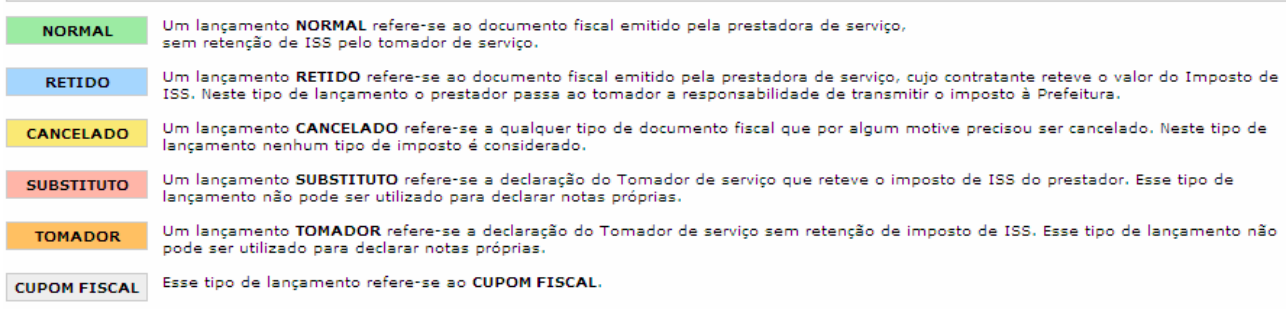

**Arquivo em Lote:** As empresas ou contabilidades tem a opção de efetuar os lançamentos das notas através de importação de dados, ou seja, eles efetuam a declaração no sistema próprio, importando via arquivo em lote para o sistema de ISS Online.

Layout para confecção do arquivo está disponível ao clicar em **Layout de Arquivo.**

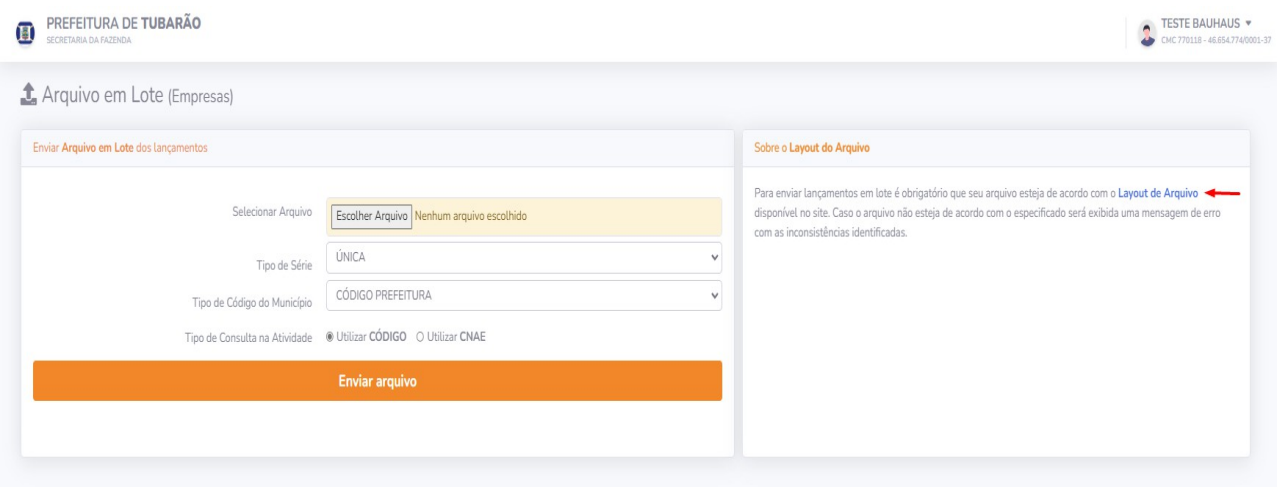

**Consulta lançamentos:** Nesta opção a empresa ou o contador poderá efetuar uma consulta pelo lançamento, ou seja, indicar o número da nota e efetuar a busca da informação.

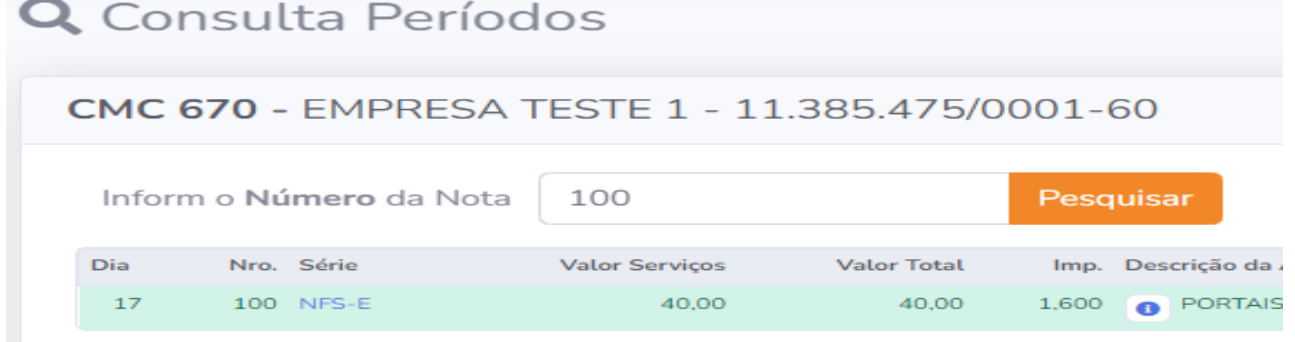

**Excluir lançamentos:** O contador ou a empresa poderá efetuar a exclusão de notas quando o período estiver em status "ABERTO", sendo que não é possível a exclusão de NFS-e, apenas série única.

#### **X** Excluir Lançamentos Informações dos Lançamentos **■ 03 de 2022** Selecionar um Período  $03/2022$   $\div$  $\Box$  Dia Nro. Série Valor Serviços Valor Total Imp. Descrição da Atividade Tipo Isento Pessoa Contribuinte Envolvido 0 03 942 NFS-E TRIB.M JURÍDICA **#** 08.974.306/0001-50  $2,00$ 2,00 0,080 C PORTAIS, PROVEDORES DE CON... NORMAL

#### **MENU FINANCEIRO**

**Consulta de débitos:** Através desta opção poderá o contador ou empresa, efetuar a verificação dos débitos em aberto e consequentemente efetuar a geração da guia para pagamentos. Podem ainda ser analisados os débitos pagos pela empresa (alterando o status da parcela para "pagos").

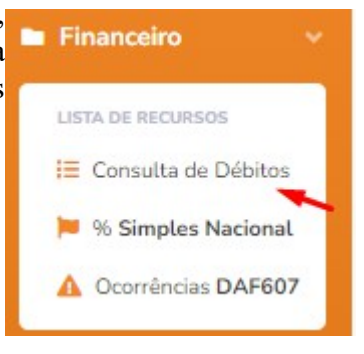

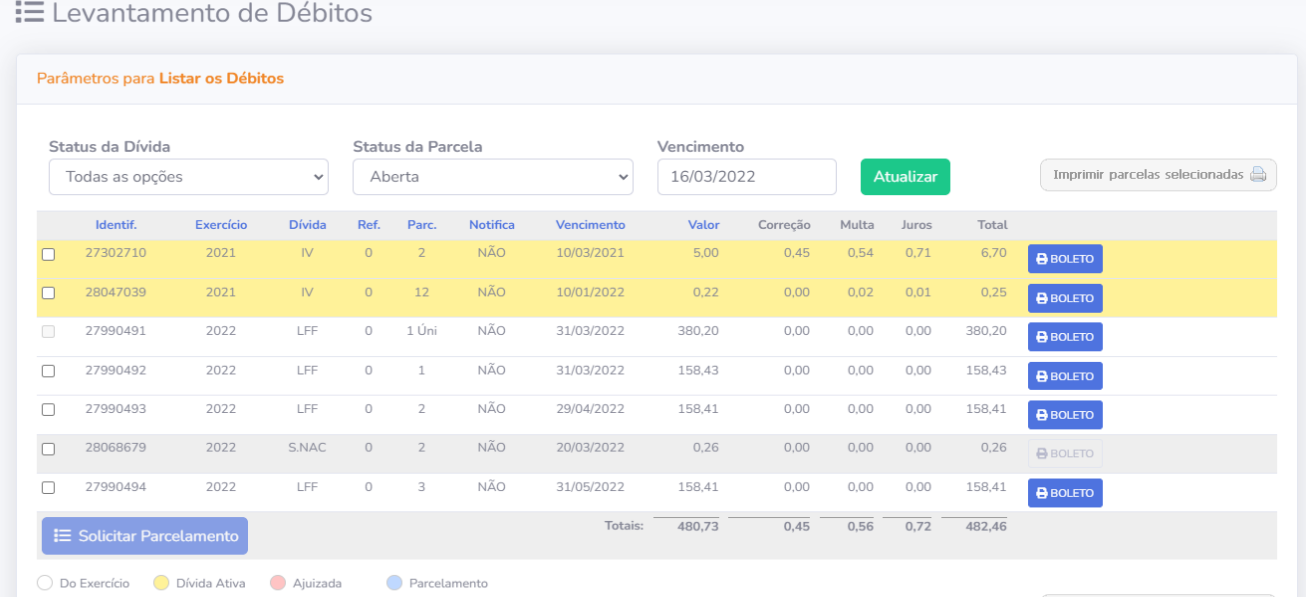

**% Simples Nacional:** Tabela de calculo da alíquota do Simples Nacional. Informações de faturamento, calculo do fator R.

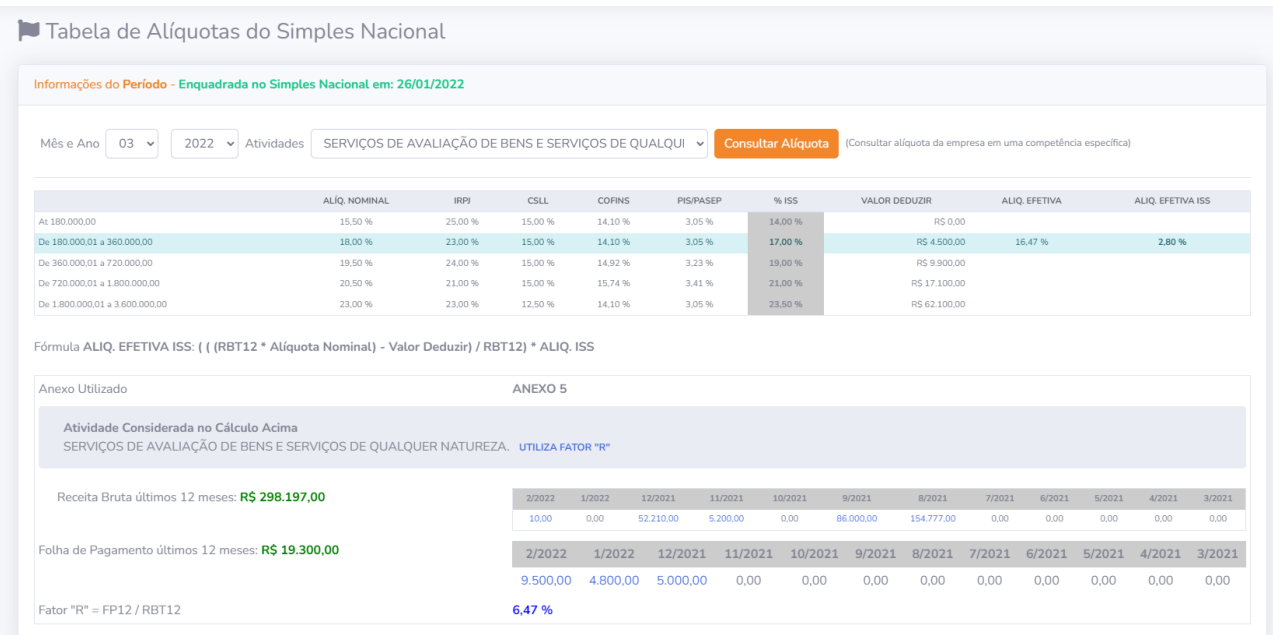

**Ocorrências DAF607:** Informações de divergências de pagamentos do ISS, pagamento a menor ou maior no Simples Nacional.

A Alertas de Ocorrências Informações das Ocorrências NÃO EXISTEM OCORRÊNCIA EM ABERTO ATÉ O MOMENTO Antes de Finalizar uma Ocorrência você deve realizar a Retificação dos períodos inconsistentes acessando a Tela de Retificação do sistema.

#### **MENU RETIFICAÇÕES**

**Lançamentos:** Retificar alguma informação contida na competência escolhida. É possível na retificação, alterar um lançamento já efetuado ou adicionar um novo lançamento à declaração.

Basta clicar em + Nova Linha, para inserir novos. Depois de preenchido as informações clique em Retificar lançamentos.

OBS: Caso a empresa possuir muitas notas, para efetuar um novo lançamento com mais facilidade, basta filtrar pelo número 0 (zero), e adicionar linhas.

**Importante:** *É possível efetuar quantas retificações forem necessárias.*

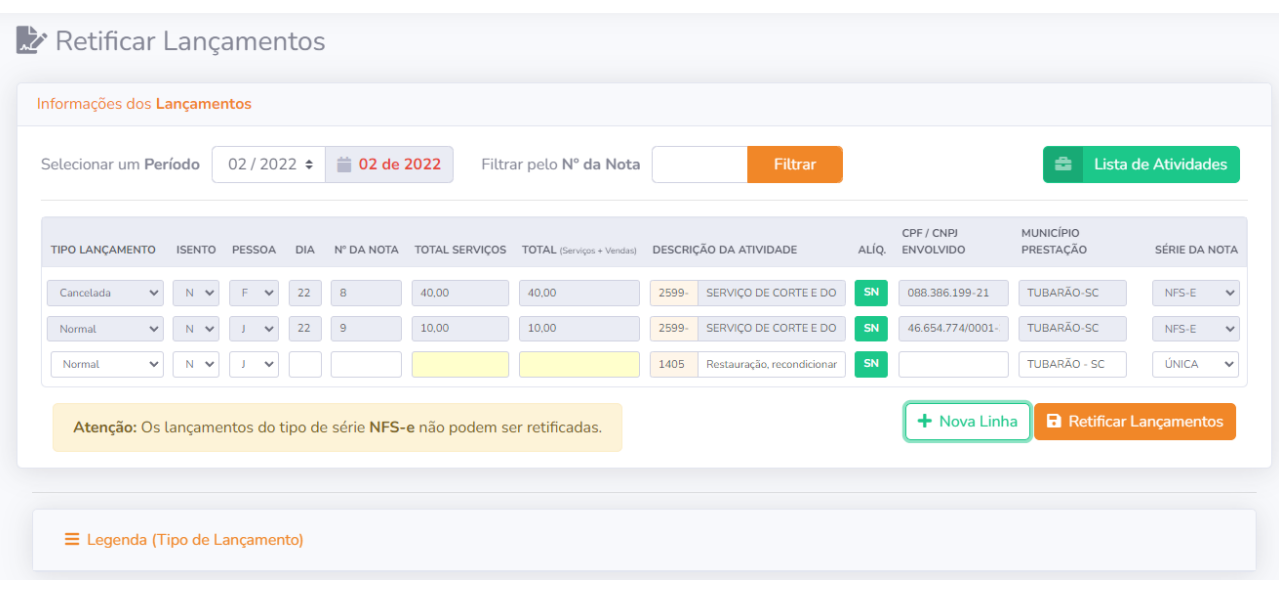

**Lançamentos em lote:** A empresa pode fazer a retificação em lote, através de importação via arquivo contendo a movimentação do período.

**Importante:** A retificação em lote serve apenas para inclusão de novos lançamentos, não sendo possível fazer alteração em lote de lançamentos. Para importar em lote, é necessário que o sistema emissor gere um arquivo com as informações necessárias. O arquivo deverá ser gerado conforme layout disponível no site, menu, (Serviços Públicos > Layout de Arquivos).

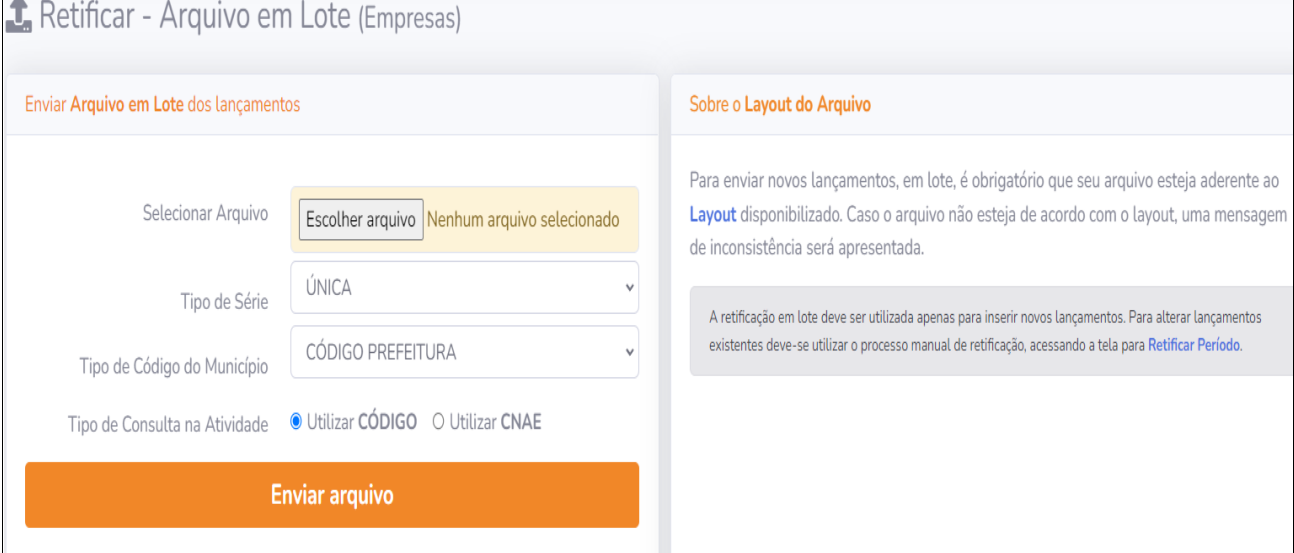

**Excluir Lancto (Terceiros):** Permite ao contribuinte excluir lançamentos com o período já consolidado ou retificado. Essa retificação de exclusão é necessária para atualização dos débitos. OBS: Após a exclusão é necessário o fechamento da retificação.

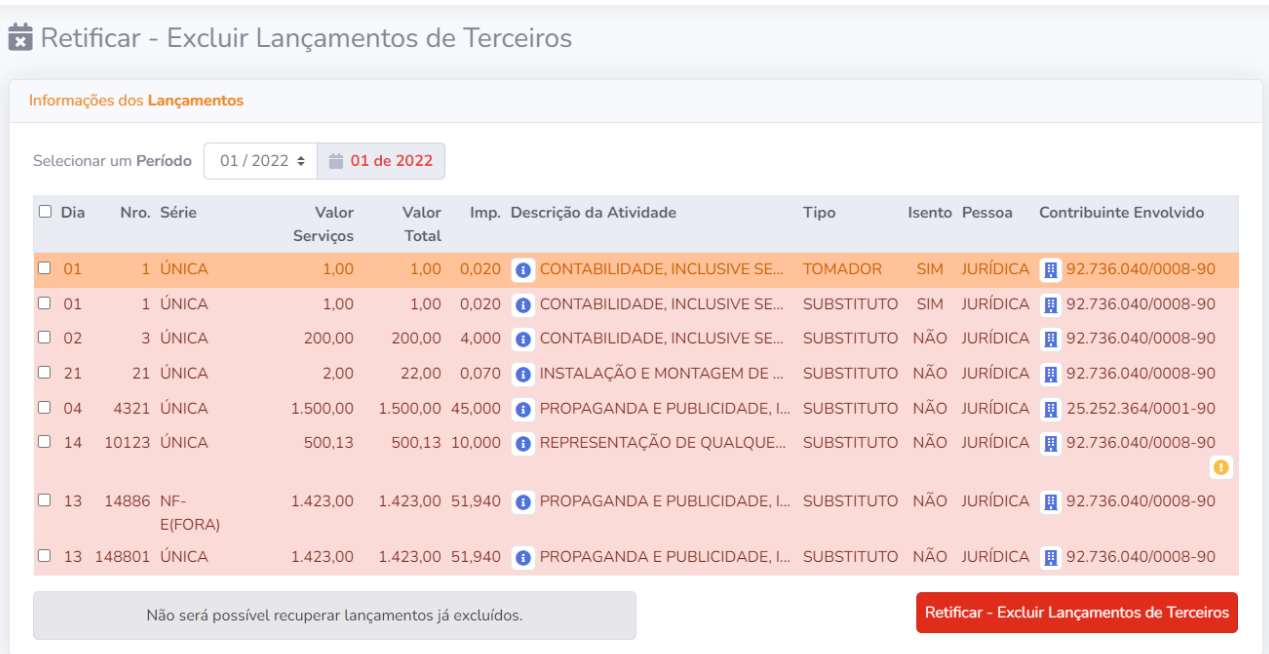

**Vendas:** Possibilidade de o contribuinte retificar ou incluir informações de faturamento de vendas e também vendas e serviços Matriz ou Filial.

OBS: Log de alteração é apresentado em cada modificação ou inclusão.

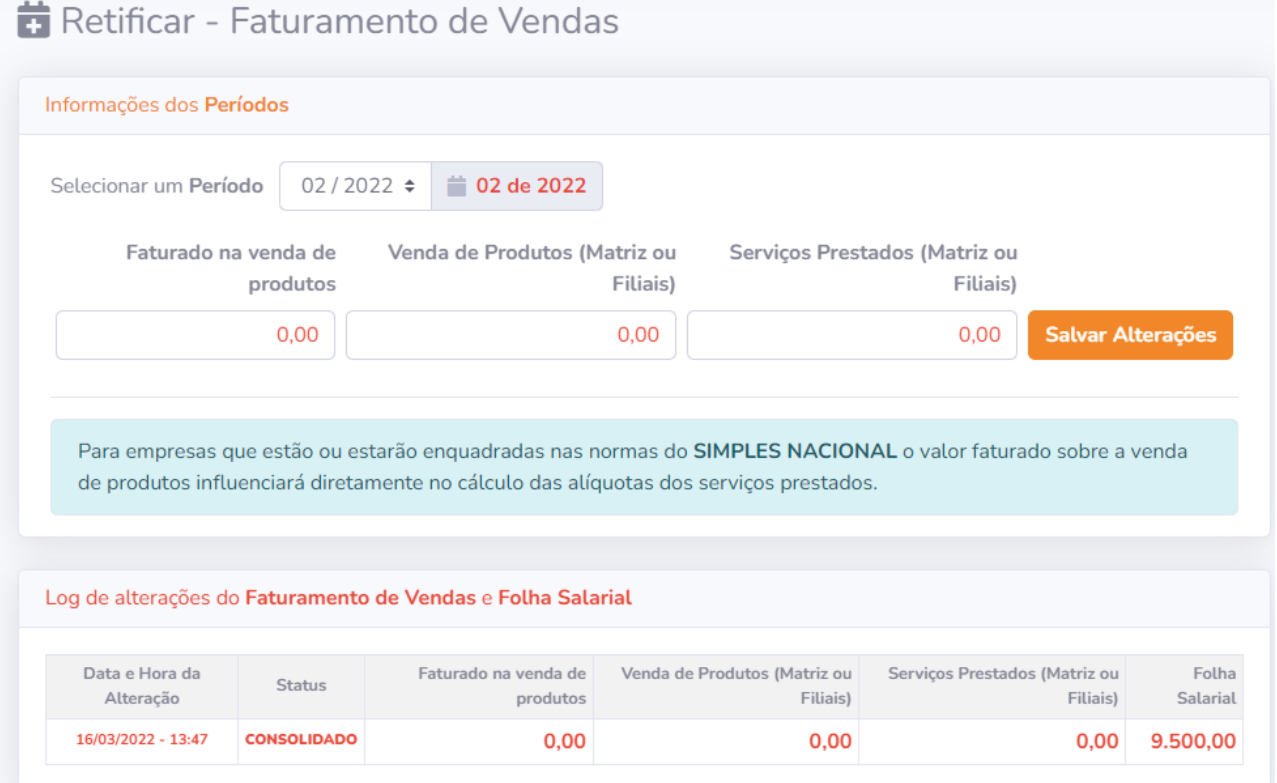

**Folha de Pagto:** Permite ao contribuinte informar o valor de folha salarial para calculo de alíquota do Simples nacional caso empresa tenha atividades que utilizam fator R.

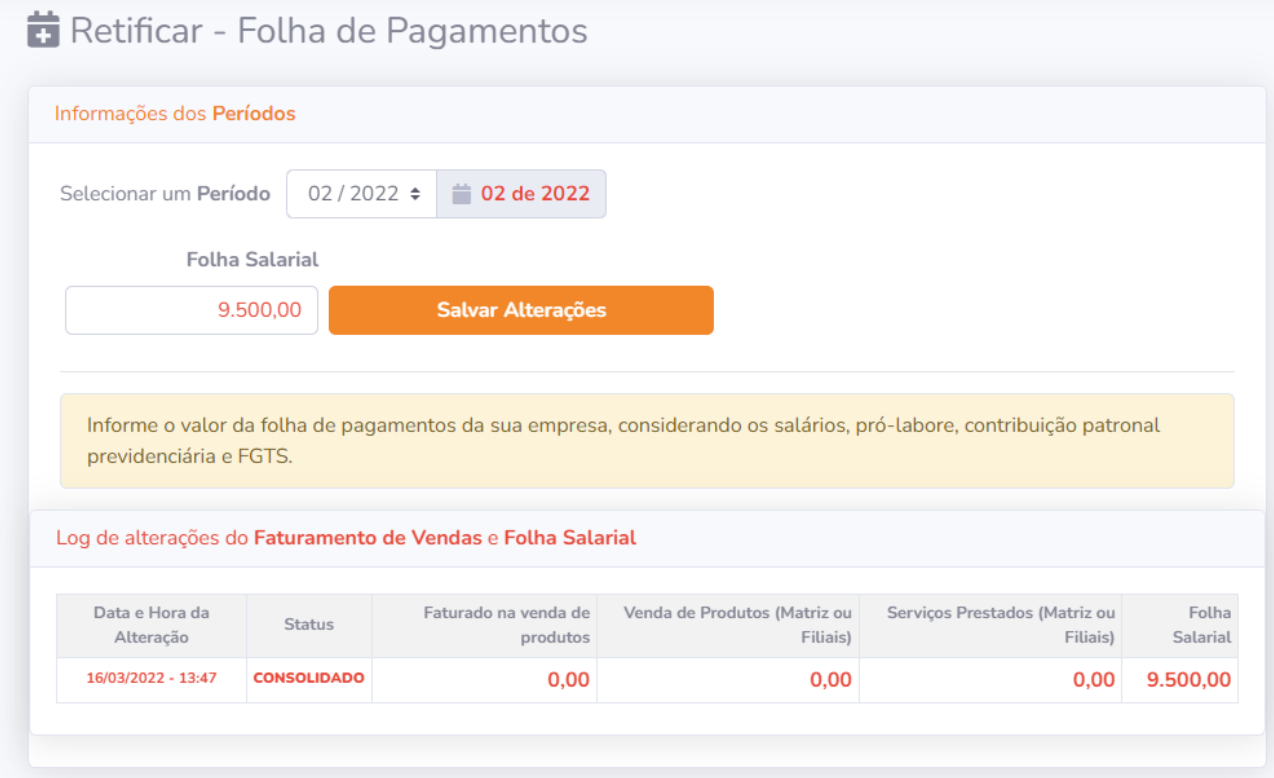

**Fechar Retificação:** Após as alterações ou inclusões e até mesmo exclusão de lançamento de serviços tomados ou prestados, é necessário efetuar o fechamento da retificação do Período para atualização dos débitos.

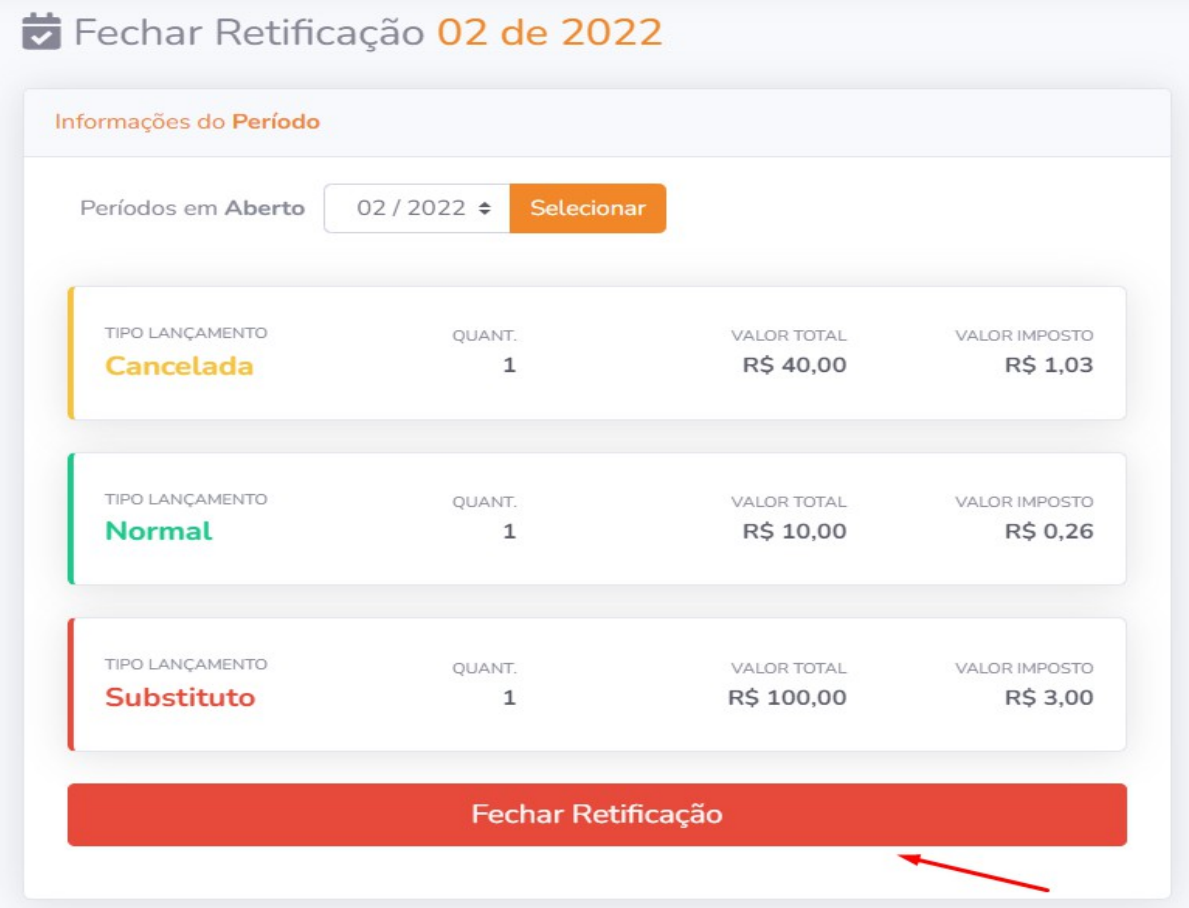

### **MENU PERÍODOS**

**Abrir:** Efetuar a abertura de uma competência para lançamento da movimentação do período. Escolhendo o mês e o ano para abertura.

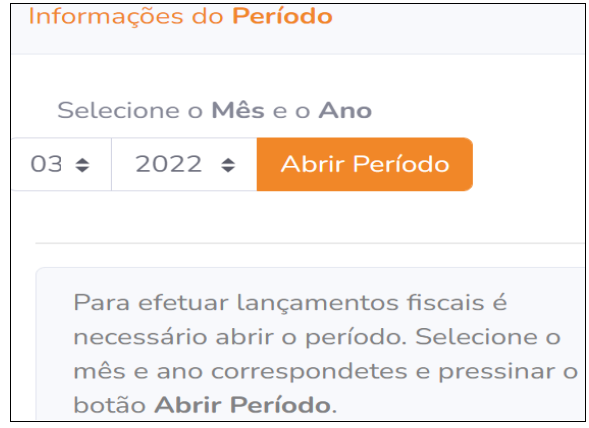

**Consolidar:** Refere-se à consolidação (fechamento) do período, no qual automaticamente serão gerados débitos do período. Na consolidação, informa-se também o faturamento de vendas da empresa, caso haja.

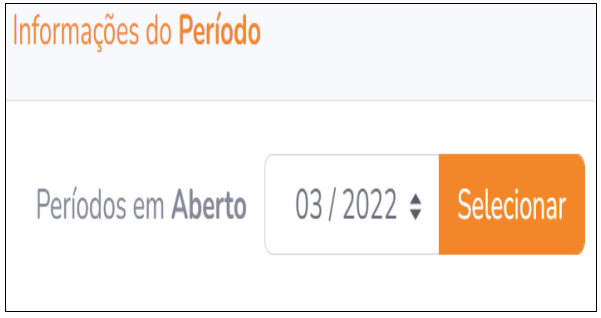

**Consultar:** A empresa ou contador poderá efetuar a consulta de competências já declaradas. **EN PREFEITURA DE TUBARÃO** Selecione o período para consultar.

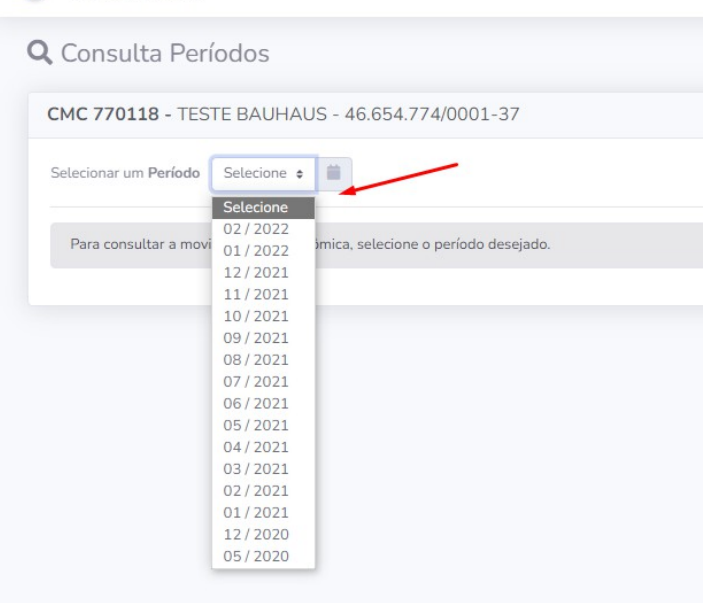

Nesta tela será apresentado as notas emitidas, lançadas, canceladas, valores de ISS, status do período, local da prestação do serviço e Natureza da Operação, que significa a que forma o ISS será tributado e local onde se deve recolher.

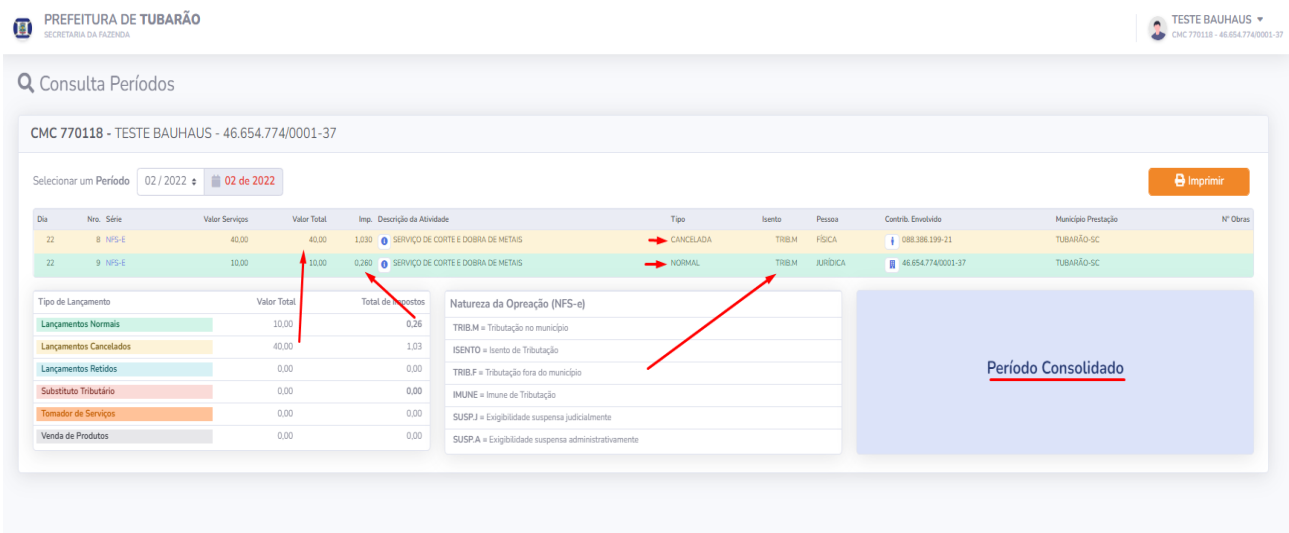

**Exportar XML:** Permite ao contribuinte ou Contador a gerar um arquivo XML de todas as notas em lote. (arquivo muito utilizado para importação em sistemas de contabilidade).

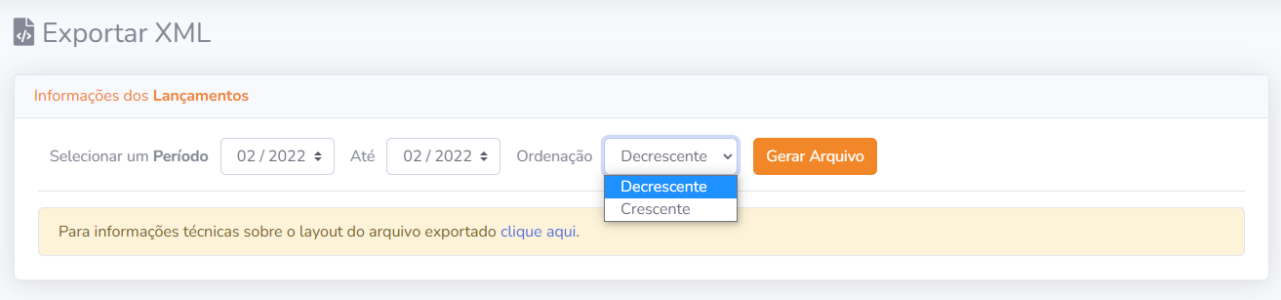

#### **MENU COMPROVANTES**

**Livro Fiscal:** Acesso no qual a empresa poderá emitir o Livro Fiscal, mesmo não sendo de ano corrente (desde que se tenha registro destes dados no ISS Online).

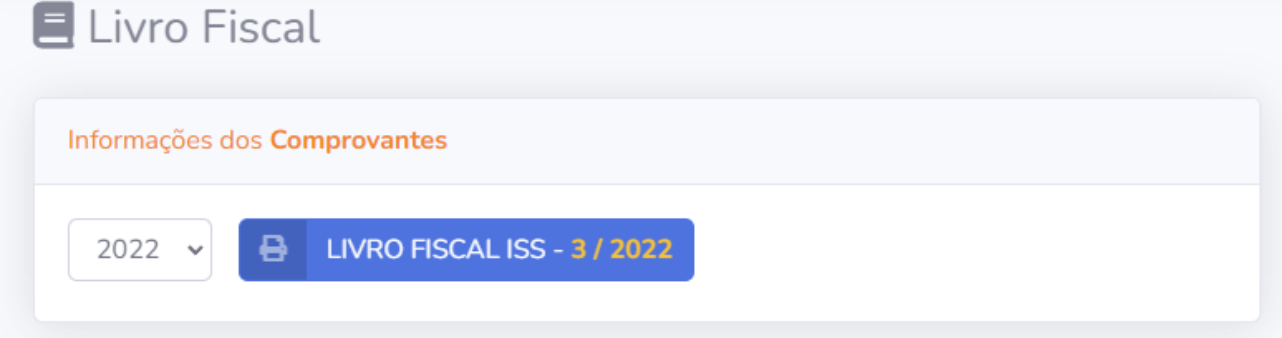

**Movimento Econômico:** Acesso no qual a empresa poderá emitir o comprovante de declarações efetuadas mesmo não sendo de ano corrente (desde que se tenha registro destes dados no ISS Online). Poderá ainda nesta opção emitir o LIVRO FISCAL DA EMPRESA.

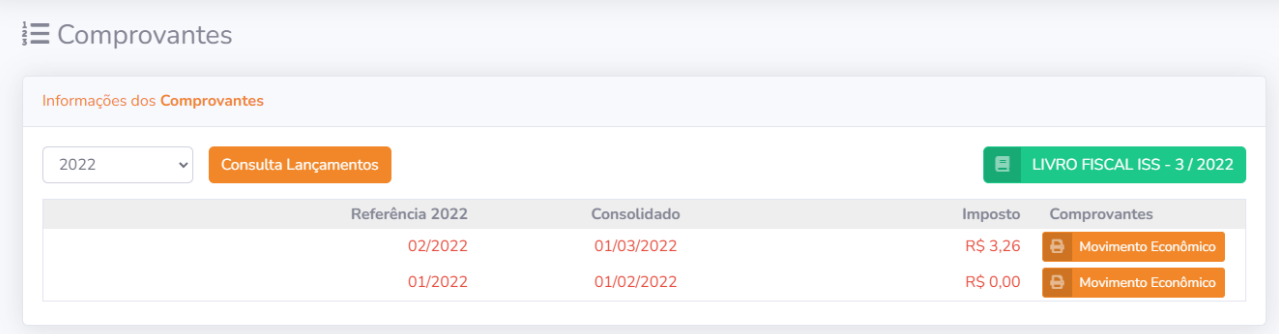

**Substituição:** Acesso no qual a empresa poderá emitir o comprovante de declarações sobre substituição tributária, efetuadas mesmo não sendo de ano corrente (desde que se tenha registro destes dados no ISS Online). Poderá ainda nesta opção emitir o LIVRO FISCAL DA EMPRESA.

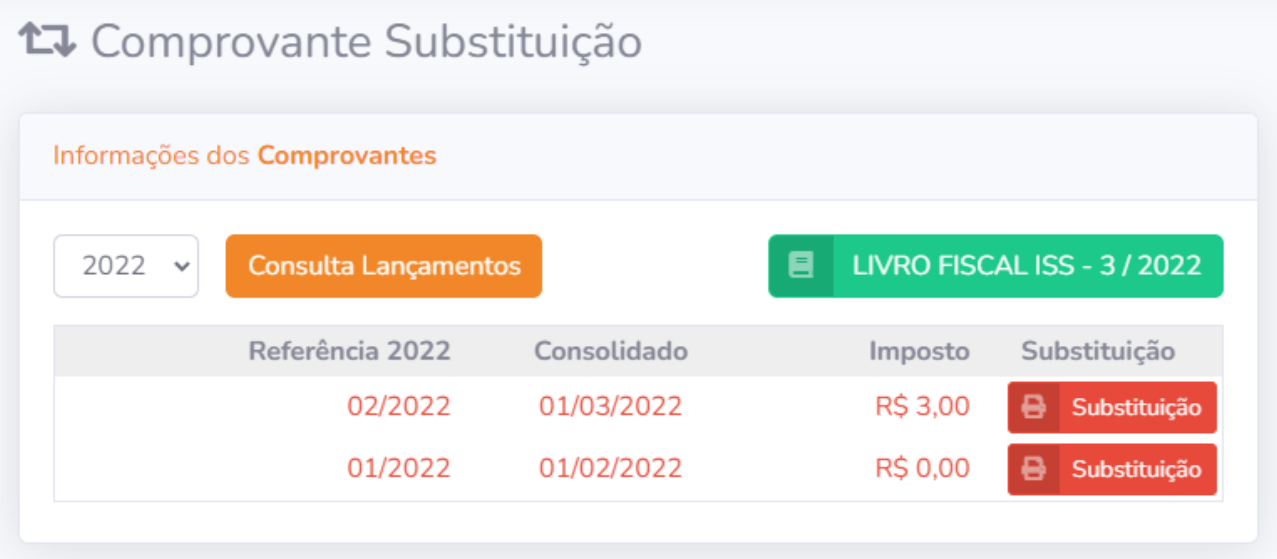

**Retido:** Acesso no qual a empresa poderá emitir o comprovante de declarações sobre notas emitidas como retidas ao tomador pagar o ISS, mesmo não sendo de ano corrente (desde que se tenha registro destes dados no ISS Online).

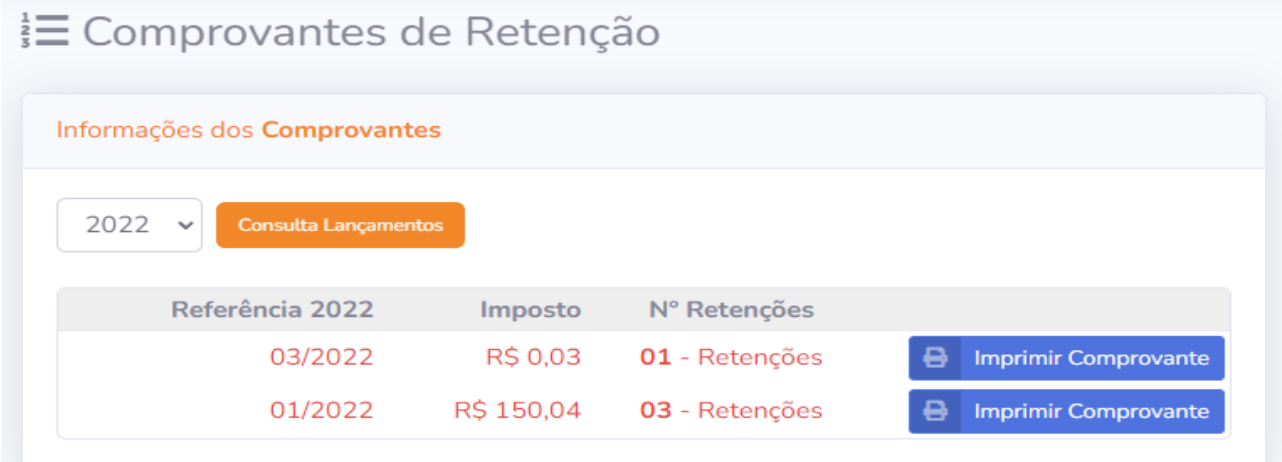

#### **MENU RELATÓRIOS**

**Espelho Mobiliário:** O usuário poderá nesta opção imprimir e conferir os principais dados cadastrais de sua empresa.

**Emissão de Alvará:** A emissão de alvará via WEB, será opcional para a prefeitura. Caso a mesma decida liberar o serviço aos contribuintes, o sistema deverá ser parametrizado para que funcione conforme a legislação do município. Caso esteja disponível, a empresa poderá efetuar a impressão do documento de alvará ou de uma 2ª via através desta opção.

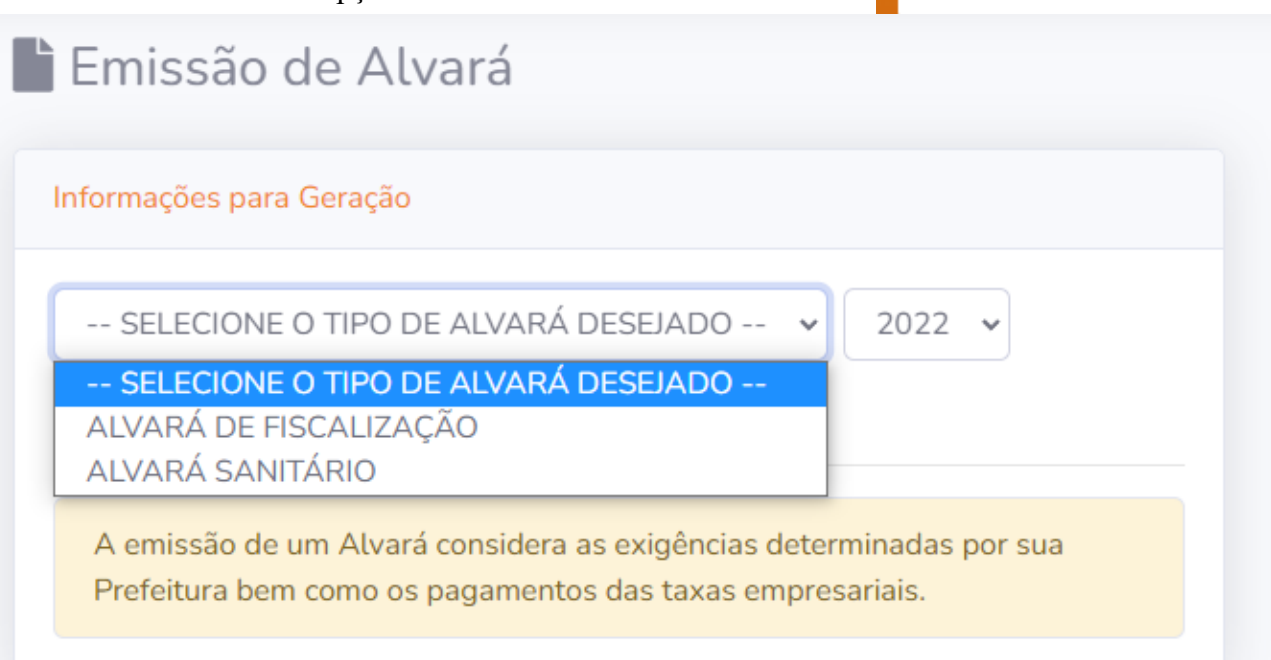

**Relatórios** 

**LISTA DE RECURSOS** 

Espelho Mobiliário

**Emissão de Alvará** 

Emissão de Certidão

<sup>1</sup>→ Empresas Substitutas

**Emissão de Certidão:** Outra opção que poderá ou não estar disponível aos contribuintes será a emissão da Certidão de Débitos através do portal ISS Online. Esta opção só estará "visível" caso a prefeitura opte por disponibilizar o serviço de forma online. Caso esteja disponível, o acesso se dará na opção de "EMITIR CERTIDÃO DE DÉBITOS". É necessário o preenchimento dos dados requeridos para emitir a Certidão, sendo que a forma de busca dos débitos dependerá também da forma como estará parametrizado o sistema.

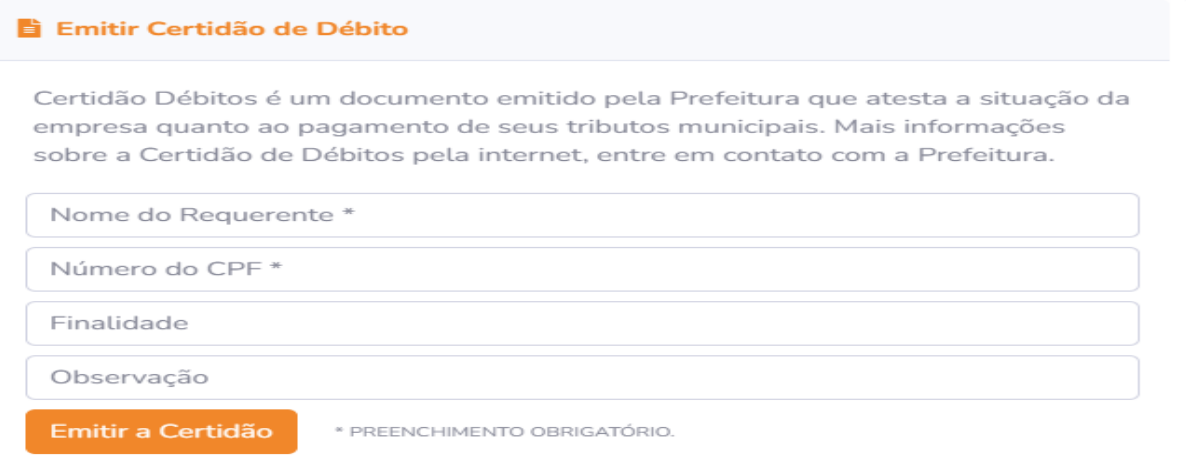

**Empresas Substitutas:** Listagem das empresas que efetuam substituição tributária no município.

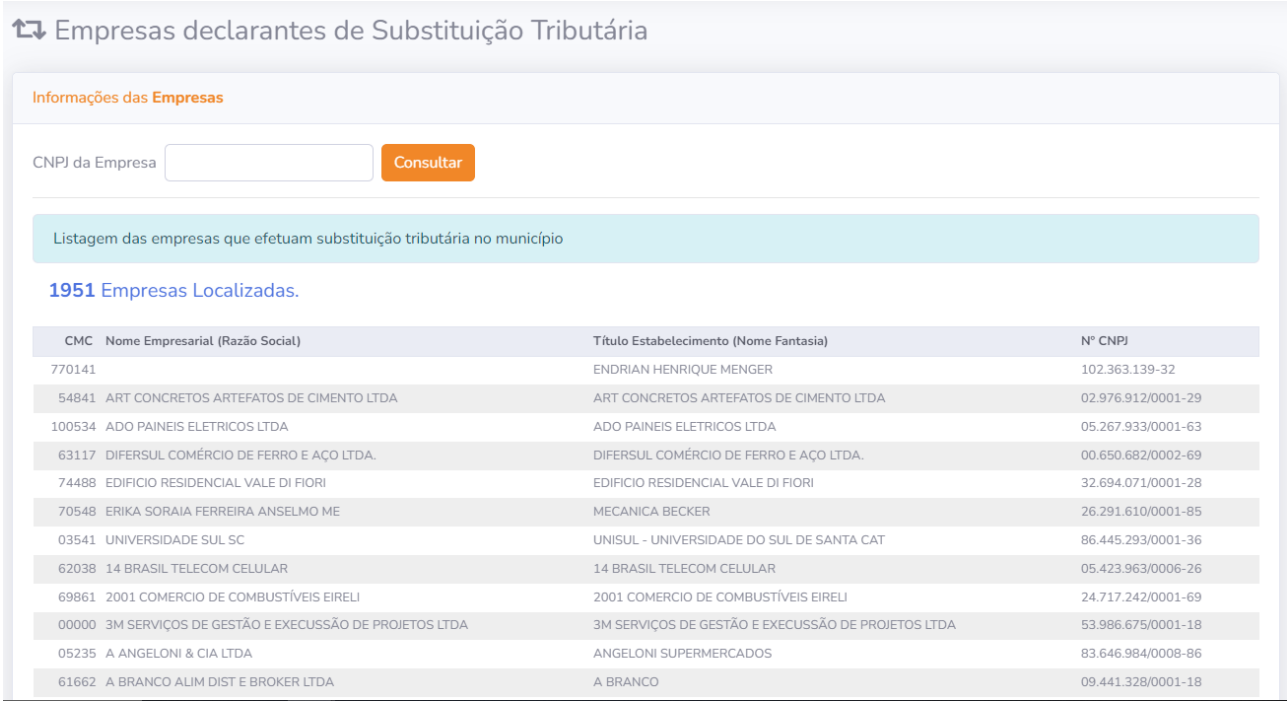

## **MENU SERVIÇOS PÚBLICOS**

**Validar Certidão:** É possível verificar a autenticidade de uma Certidão de débitos emitida pelo sistema utilizando esta opção. Basta informar o número da Certidão e clicar em Consultar.

Validação de Certidão de Débitos

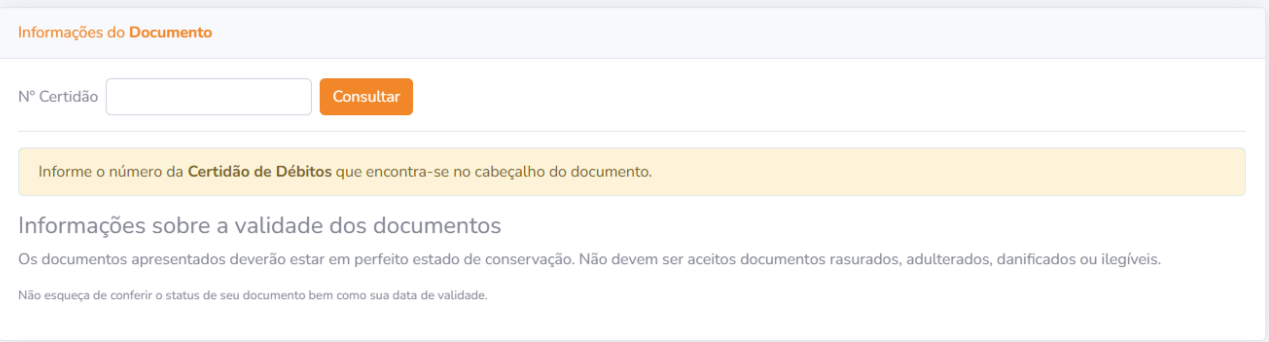

**Layout de Arquivo:** Informações de layout do arquivo em lote de declarações de notas.

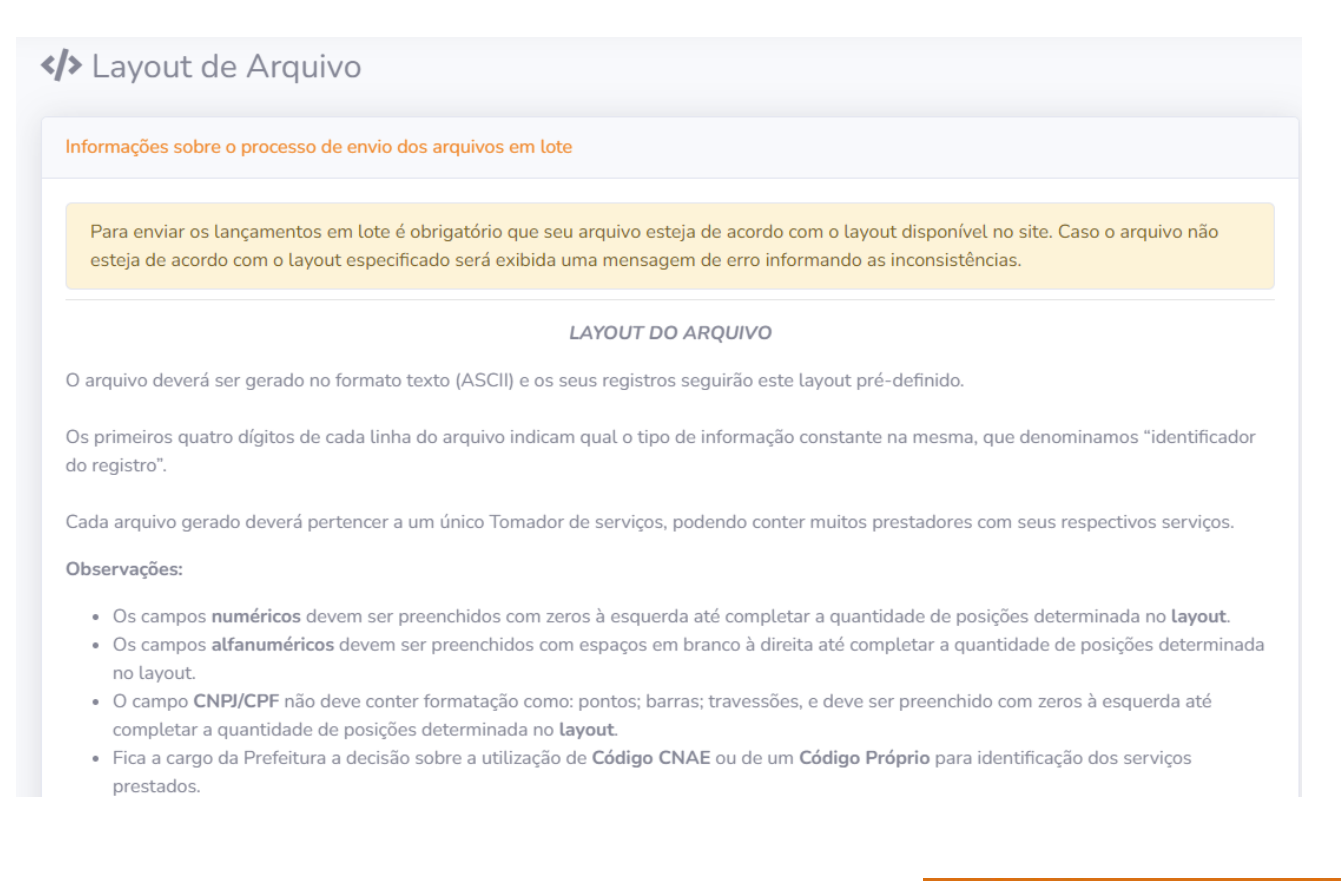

#### **MENU AIDF**

#### **AIDF(Autorização de Impressão de Documento Fiscal) On-line:** Opções que permitirão ao usuário solicitar, consultar ou imprimir uma

AIDF. Uma AIDF poderá ser solicitada por um usuário denominado "solicitante", que neste caso poderá ser o contador, a gráfica ou a própria empresa. Este solicitante deverá ser cadastrado no sistema Terra conforme autorização da Empresa em questão.

**Nova solicitação:** Opção onde poderá ser aberta uma solicitação de AIDF. Para iniciar a abertura da solicitação é necessário informar o CNPJ da gráfica que imprimirá a AID

## **LISTA DE RECURSOS** Nova solicitação Consulta solicitação Consulta AIDF Confirma solicitação X Cancelar solicitação

**AIDF** 

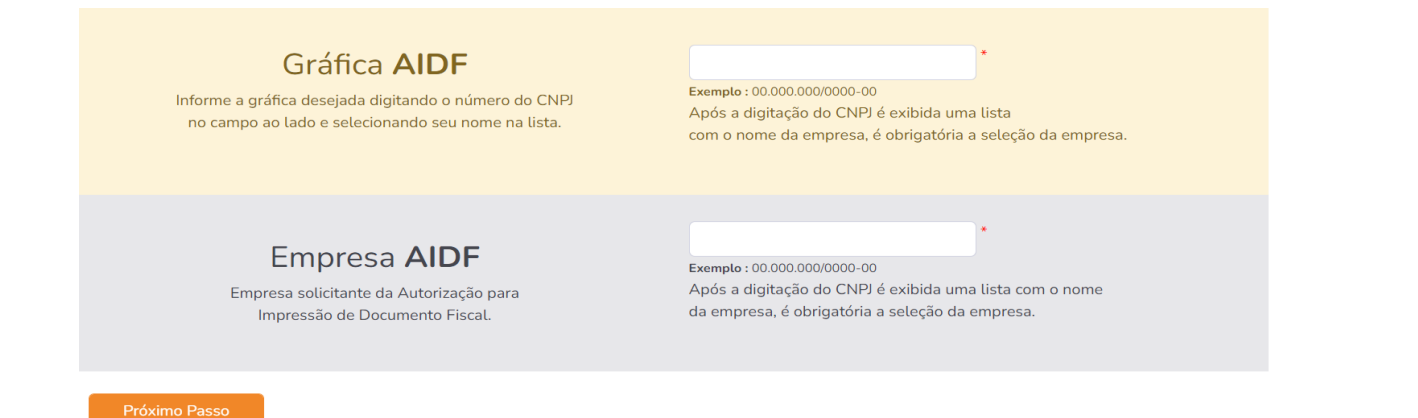

Na tela seguinte serão preenchidos os dados da solicitação a ser cadastrada. Após o seu cadastramento, é necessário ou não aprovação (deferimento) por parte da prefeitura para que seja impresso a AIDF, dependendo da configuração no sistema Terra (Tela AIDF Configuração).

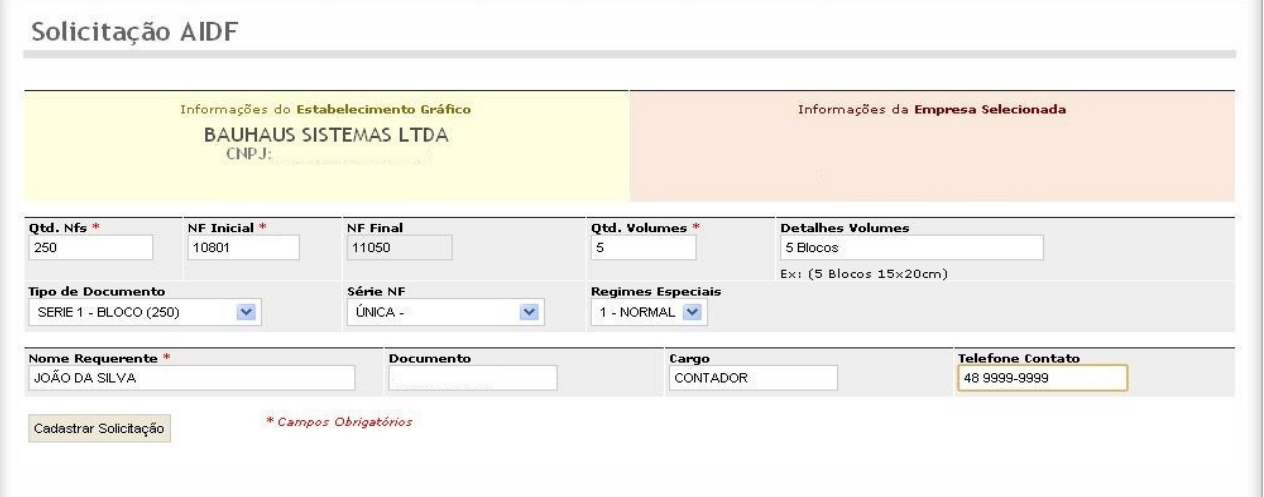

*Importante: Caso a solicitação seja cadastrada por parte da Gráfica ou outro usuário não vinculado diretamente a Empresa, será necessária aprovação da solicitação por parte da Empresa antes da análise por parte da prefeitura.*

**Consulta Solicitação:** O usuário pode verificar o andamento da solicitação efetuada através desta opção.

Consulta de Solicitações

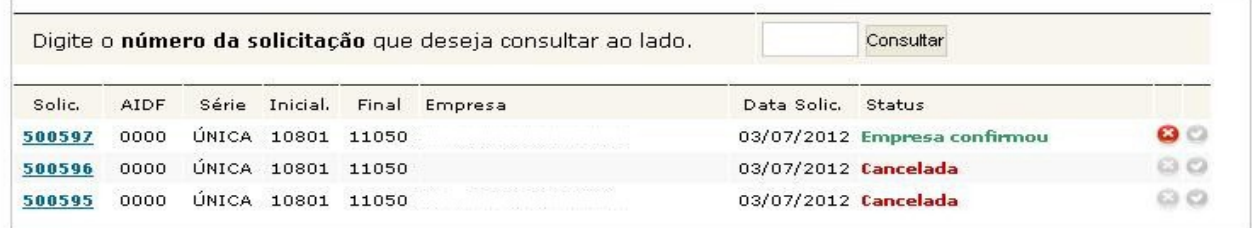

Após a análise e aprovação por parte da prefeitura a AIDF ficará disponível para impressão.

**Consulta AIDF:** O usuário poderá efetuar a consulta e impressão das AIDFs geradas através desta opção.

```
Consulta de AIDF
                                                            20
Consultando as últimas 20 AIDEs do sistema.
                                                                    Limitar Consulta
      Série Inicial. Final Gráfica
                                                              Empresa
AIDF
                                                                                        Data AIDF
0025 ÚNICA 0001 0100
                                                                                       31/05/2010 imp.
```
**Confirmar Solicitação:** Digite o número da solicitação para efetuar a confirmação de solicitação.

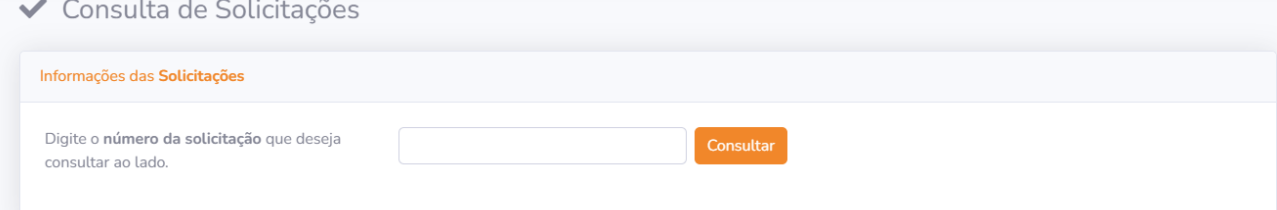

**Cancelar Solicitação:** Digite o número da solicitação para efetuar o cancelamento.

X Cancelamento de Solicitações

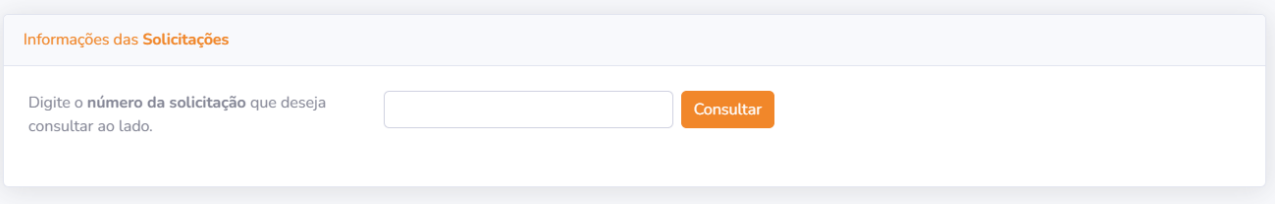

## **Acesso usuário Banco:**

Para um usuário "banco" ter acesso ao sistema ISS Online, deverá a prefeitura fazer a liberação da mesma forma como já o faz para os demais usuários (Empresa ou Contabilidade). Assim, para identificar que este usuário é um banco, deverá ser informado na tela de contribuinte do sistema Terra, que o mesmo é um banco e vinculá-lo ao banco correspondente (Vide imagem abaixo)

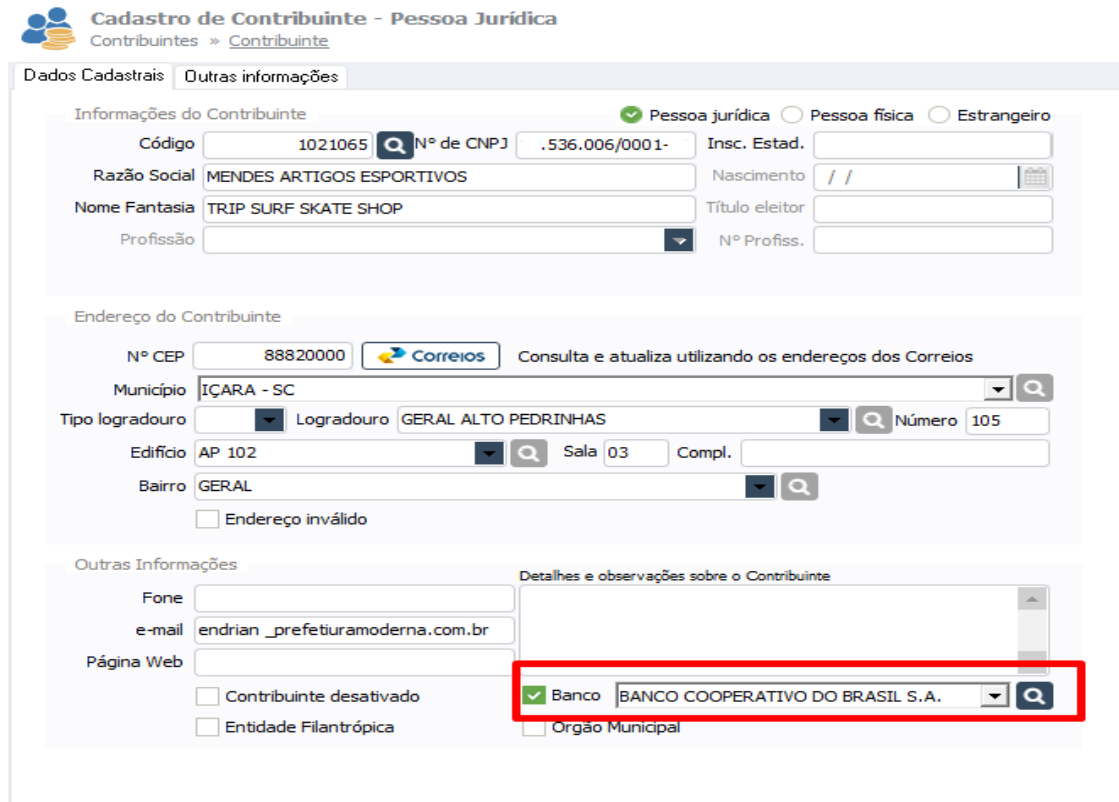

Para um usuário "banco" existem algumas funcionalidades que são de exclusividade deste tipo de empresa. Devido à movimentação econômica dos bancos ser "diferente" das demais empresas, o sistema exibe para o usuário banco, opções que não são exibidas para outros usuários.

Para os bancos há a opção para Lançamento do "**Plano de Contas**", que é feito após a abertura normal do período.

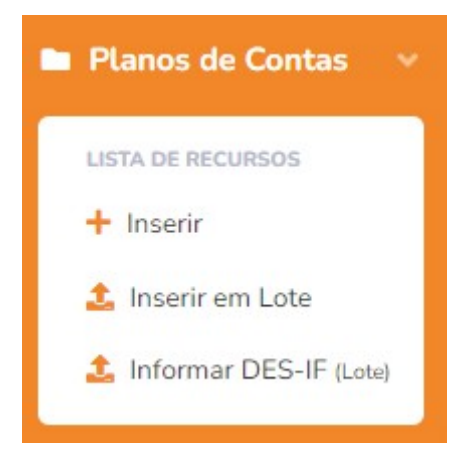

**Inserir:** Para declarar o plano de contas, basta acessar Plano de contas > Inserir, preenchendo os campos com as informações solicitadas.

**Inserir em Lote:** Para declarar o plano de contas em lote o banco deve configurar o arquivo TXT, conforme layout disponível em **Layout de Arquivo.**

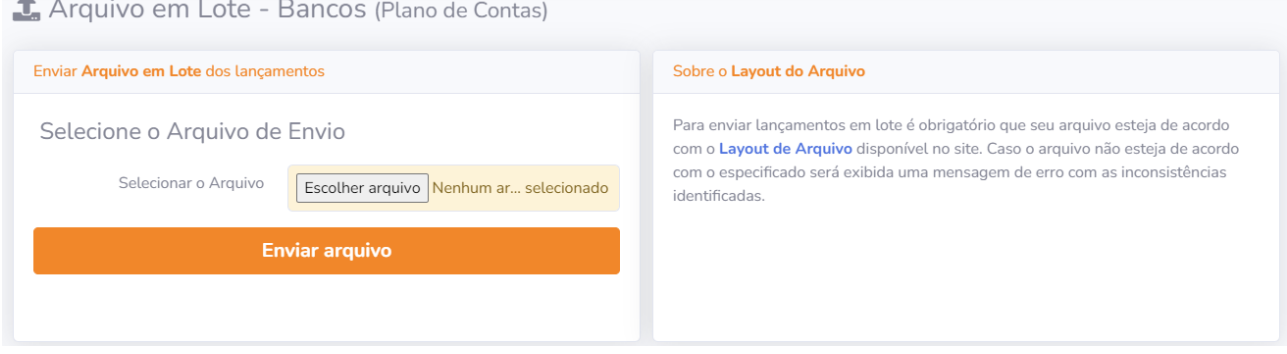

**Informar DES-IF (Lote):** Efetuar as declarações do DES-IF. A Declaração Eletrônica de Serviços de Instituições Financeiras (DES-IF) é uma obrigação acessória constituída pelo registro de informações contábeis-fiscais necessárias à Administração Municipal para a apuração do ISS das Instituições Financeiras, que estejam autorizadas a funcionar pelo Banco Central (BACEN) e obrigadas a utilizar o Plano de Contas das Instituições do Sistema Financeiro Nacional (COSIF). **OBS:**Essas declarações não tem como finalidade gerar guias de recolhimento de ISS, apenas é lançado as guias de ISS sobre o Plano de Contas.

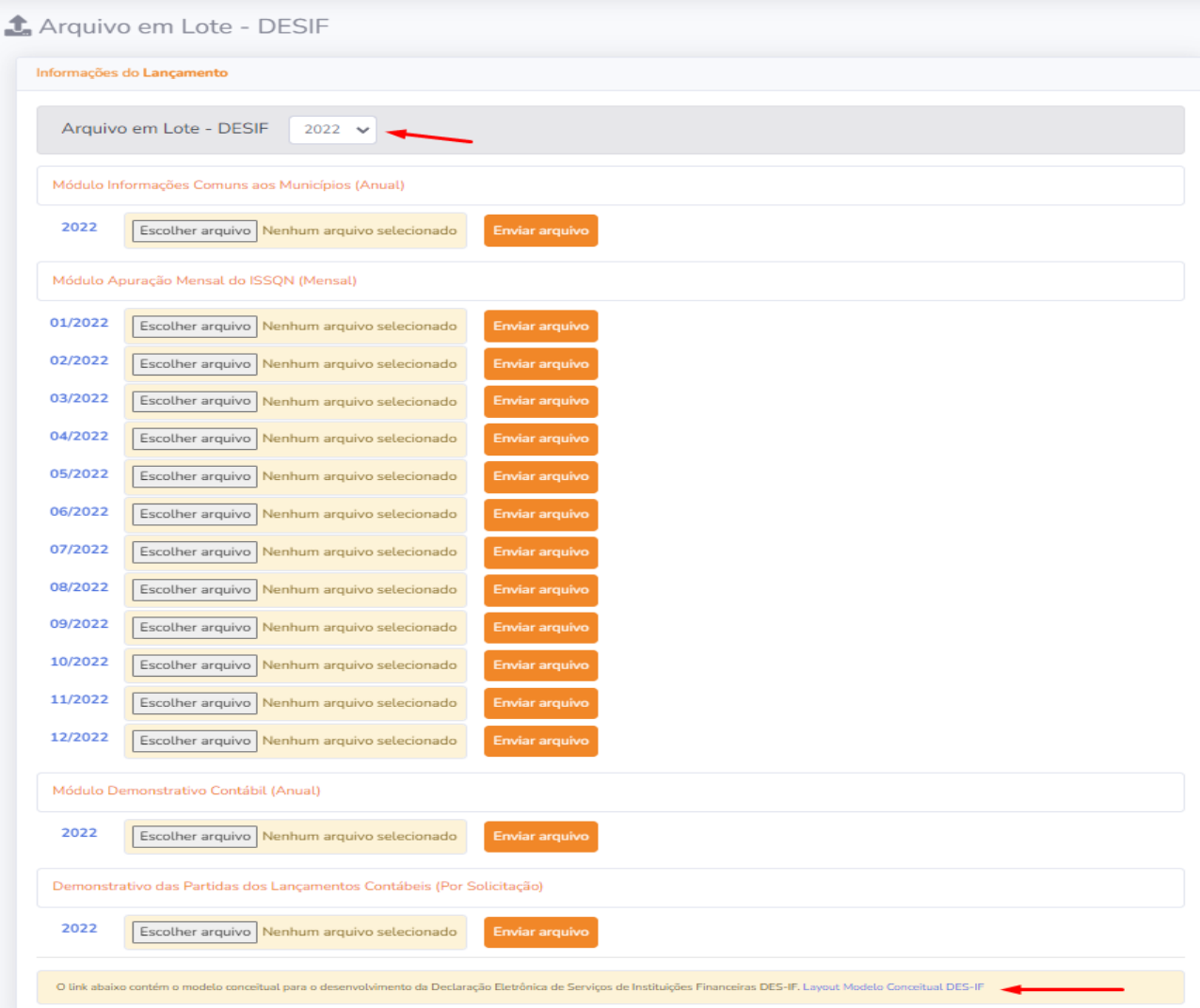

**Plano de contas:** Na opção plano de contas, os bancos farão a declaração do ISS próprio. Este plano de contas é cadastrado no sistema Terra **(Vide imagem abaixo)** e poderá ser atualizado conforme solicitação do banco. Essa contas podem se cadastradas em lote seguinte o layout disponível no botão Importar.

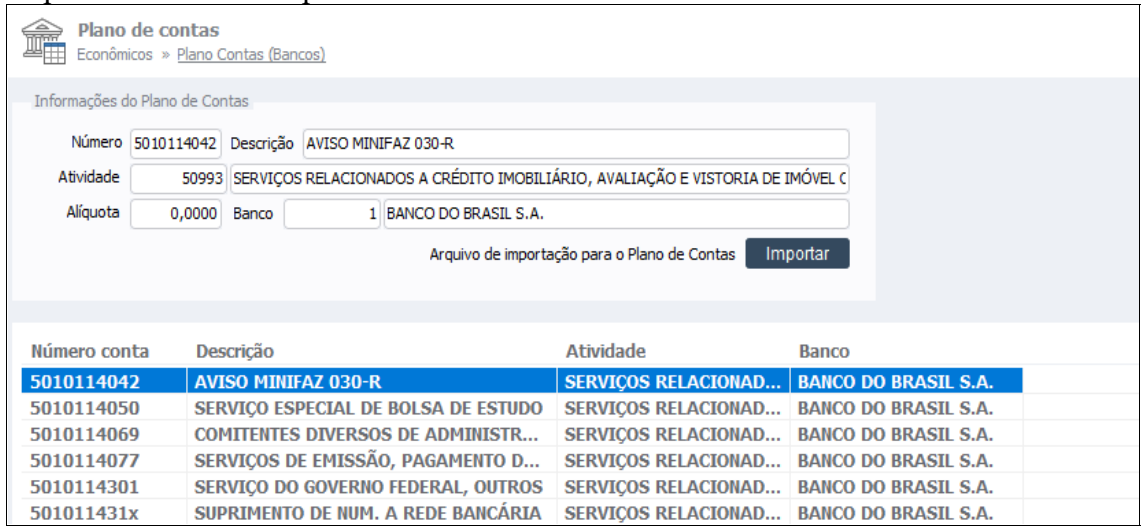

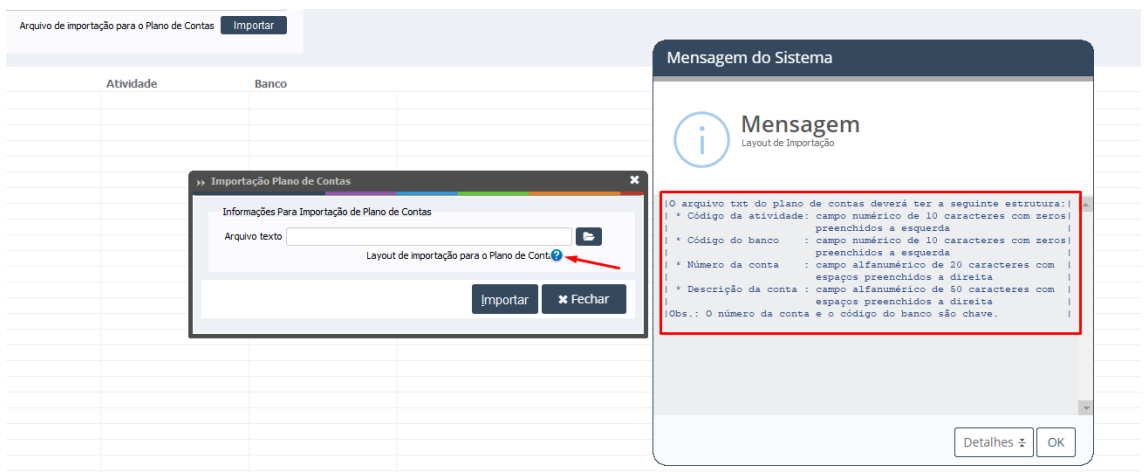

#### **MENU RETIFICAÇÕES BANCOS**

**Plano de contas: S**erá usado para fazer a retificação do plano de contas do banco, da mesma forma como é feito nos lançamentos de terceiros.

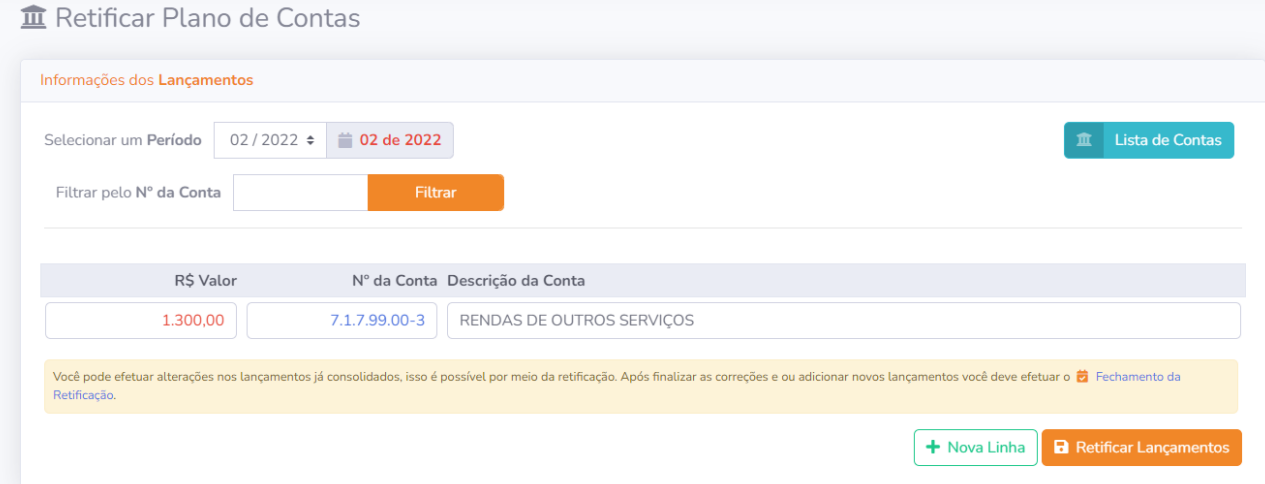

## **Acesso usuário Fiscal**

Ao acessar o sistema, um usuário "fiscal" terá várias ferramentas que ajudarão no seu trabalho.

Ao entrar no sistema, o fiscal pode acessar a declaração de qualquer empresa. Esta forma de acesso permitirá ao Fiscal efetuar uma análise das informações declaradas pela empresa.

No painel de controle o fiscal tem várias formas de localizar a empresa a ser verificada.

**Por contabilidade:** Ao selecionar a contabilidade, o sistema exibirá as empresas que estão vinculadas a mesma.

**Por CPF/CNPJ:** Poderá ser consultada uma empresa pelo CPF ou CNPJ, onde o documento deverá ser digitado no campo específico para a consulta.

**Por CMC:** O fiscal também poderá efetuar a consulta pelo CMC da empresa.

**Por nome:** Outra forma é pelo nome da empresa. Neste caso pode ser utilizada qualquer parte do nome, seja Nome Fantasia ou Razão Social.

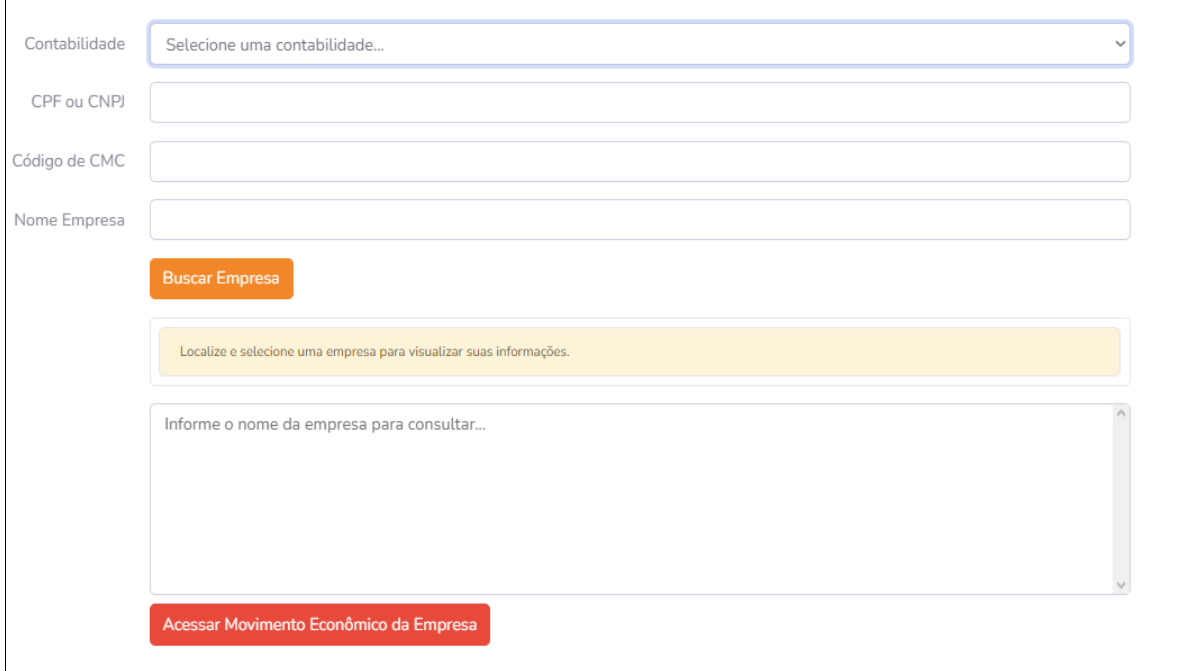

**AIDF:** Este item do menu, possui opções para o fiscal manusear as AIDFs. Poderá ser usado para consultar as solicitações abertas e pendentes, aprovar ou reprovar solicitações ou cancelar uma AIDF gerada.

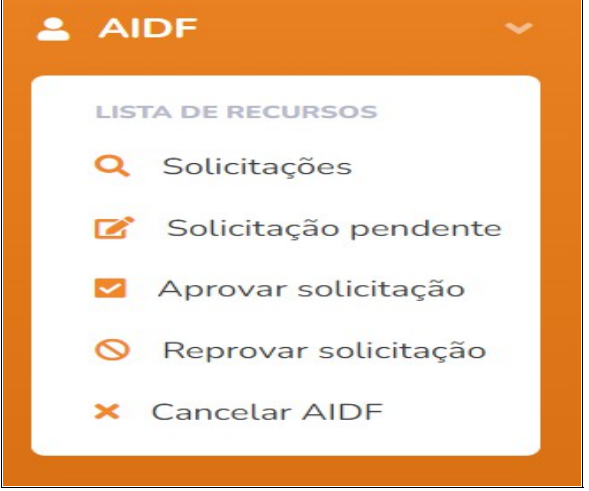

**Solicitações:** Caso o fiscal necessite visualizar as solicitações de AIDFs lançadas no sistema, basta acessar o menu *AIDF>Solicitações*. Há ainda a possibilidade de consulta pelo número da solicitação ou pelo CMC da empresa.

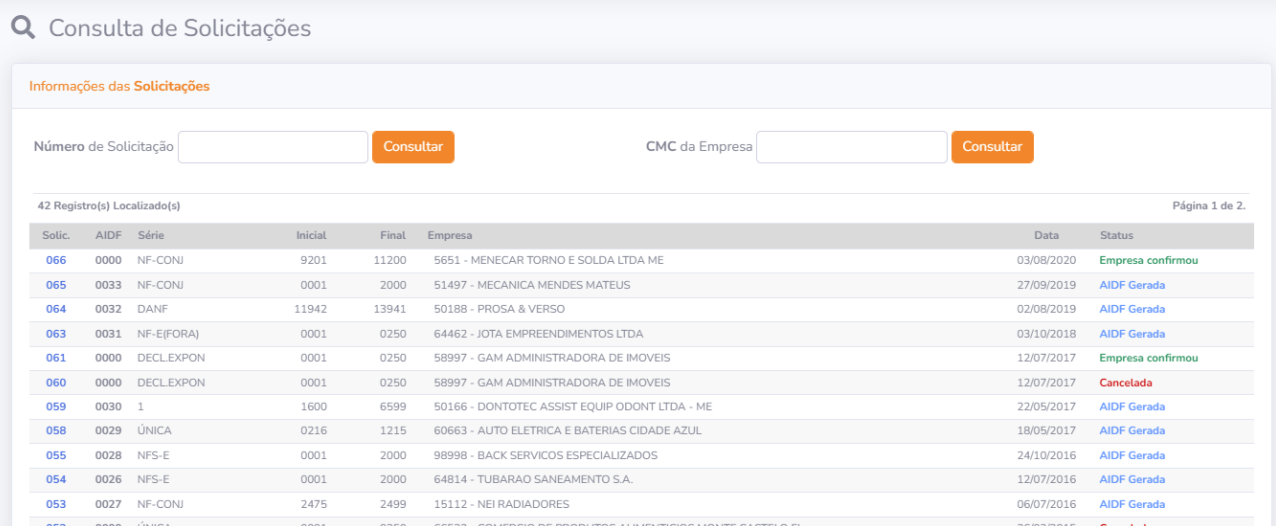

**Solicitações pendentes:** O fiscal poderá também visualizar as solicitações pendentes, onde poderá deferir ou indeferir a solicitação após analisá-la.

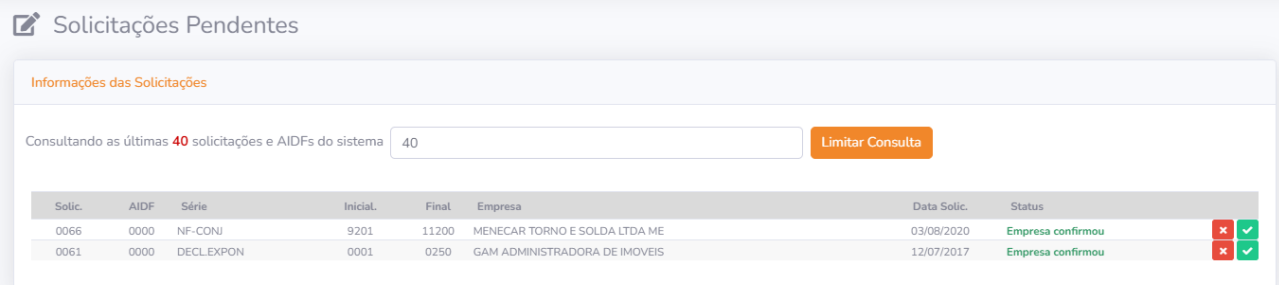

Aprovação ou Reprovação de solicitações pendentes:

Ao final da cada linha, haverá 2(dois) botões para o fiscal Aprovar ou Reprovar<sup>3</sup> a solicitação, desde que tenha sido confirmado pela empresa.

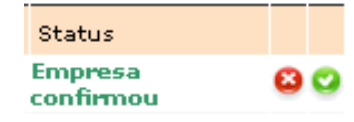

Aprovar solicitação: Para aprovar uma solicitação o fiscal deverá clicar no botão Aprovar<sup>o</sup>, abrindo assim a solicitação. Constatando a validade das informações, o fiscal poderá clicar no botão de aprovação no final da solicitação (Aprovar solicitação), gerando assim uma AIDF.

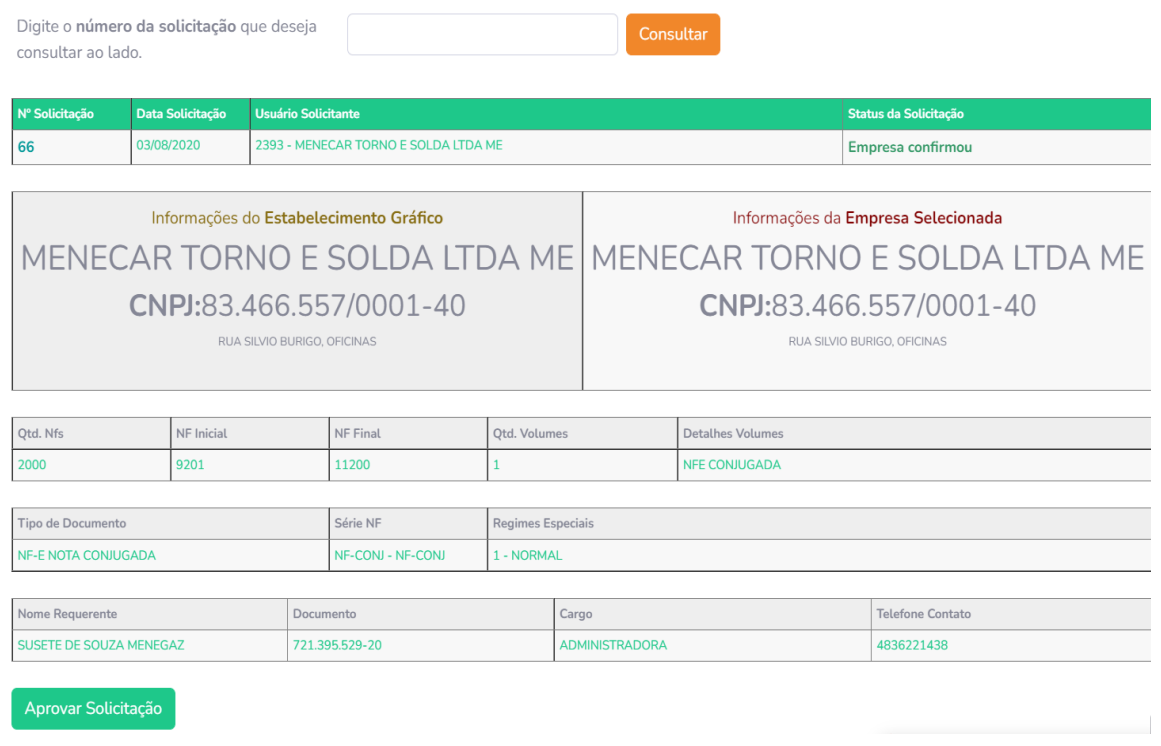

Reprovar solicitação: Para reprovar uma solicitação o fiscal deverá clicar no botão Reprovar<sup>co</sup>, abrindo assim a solicitação. Constatando alguma irregularidade nas informações, o fiscal poderá clicar no botão de reprovação no final da solicitação (Reprovar solicitação), informando no campo disponível (Motivo do cancelamento) o motivo da reprovação.

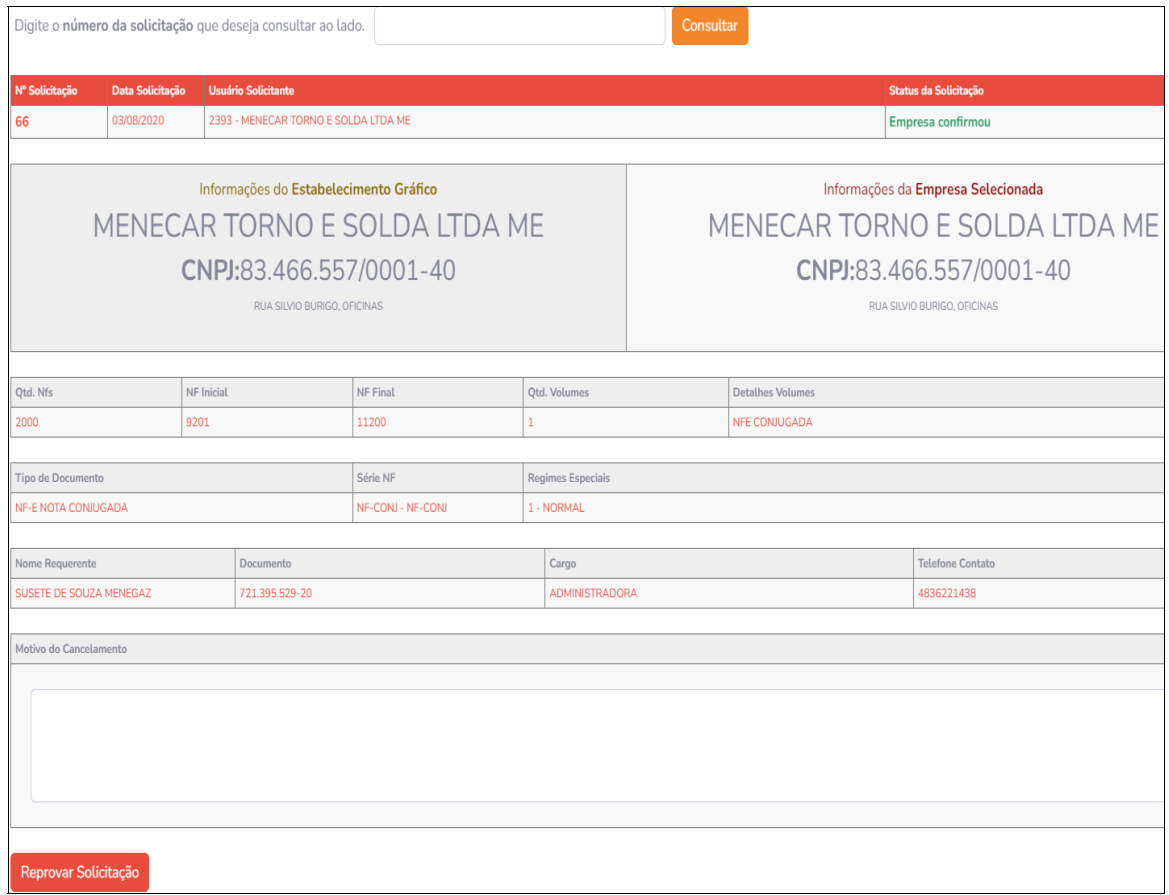

*Importante: Uma vez reprovada uma solicitação, a empresa deverá abrir uma nova solicitação para poder dar início a geração de uma AIDF.*

*Cancelamento de AIDF: Mesmo após a aprovação de uma solicitação de AIDF, o fiscal poderá efetuar o cancelamento da mesma. Basta ir ao menu AIDF > Cancelar AIDF, digitar o número da AIDF a ser consultada. O sistema abrirá a AIDF e no final da autorização há a opção para o seu cancelamento (Cancelar AIDF), sendo necessário digitar o motivo do cancelamento.*

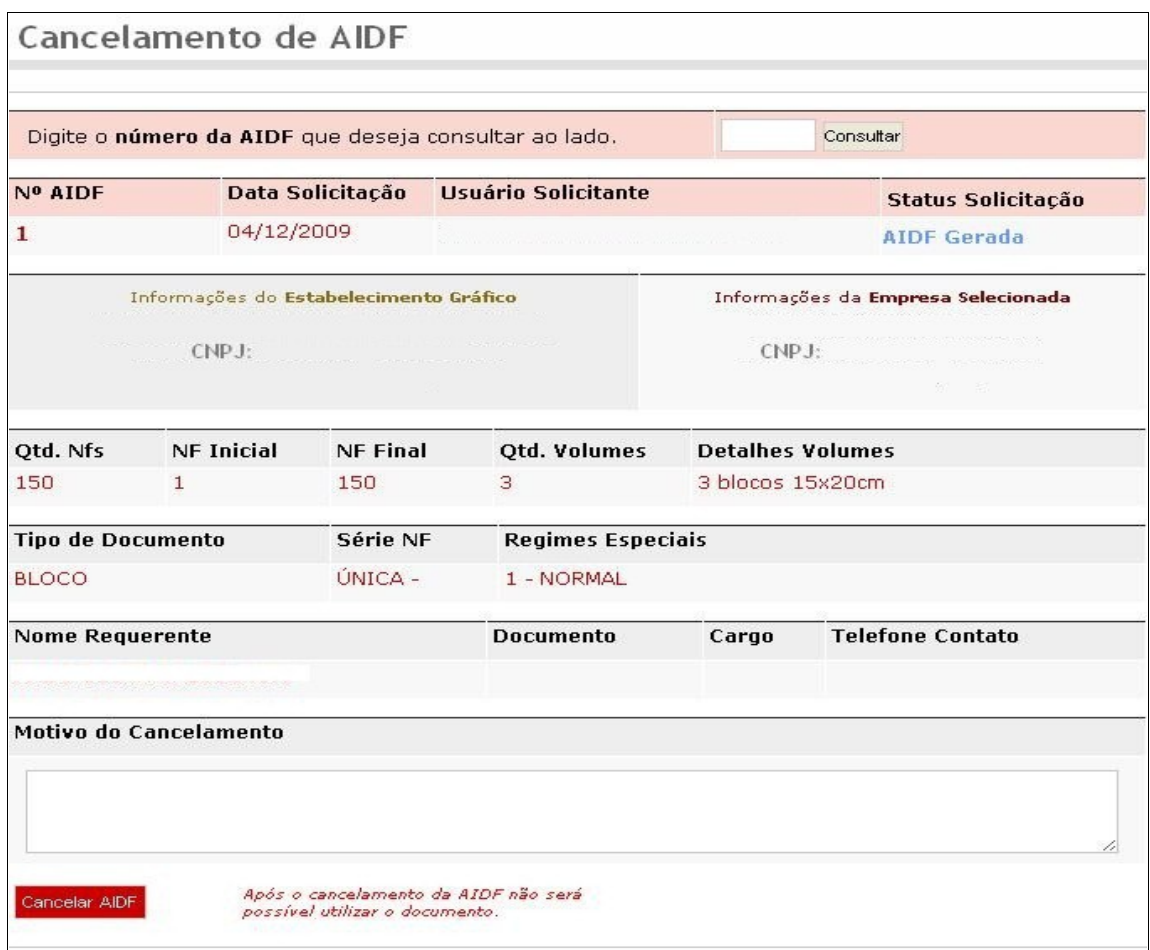

*Importante: Para auxiliar no levantamento e análise das informações declaradas pelas empresas, o sistema Terra possui relatórios gerenciais que facilitam aos fiscais em um possível procedimento de abertura fiscal.*

## **Campos Restritos a Fiscais**

**Desconsolidar período:** Opção na qual o usuário Fiscal pode efetuar a reabertura do período já consolidado para ajuste da movimentação econômica.

*Importante: A desconsolidação cancela o débito gerado pela consolidação. Caso o imposto do período já tenha sido pago, o sistema não permitirá a desconsolidação.* 

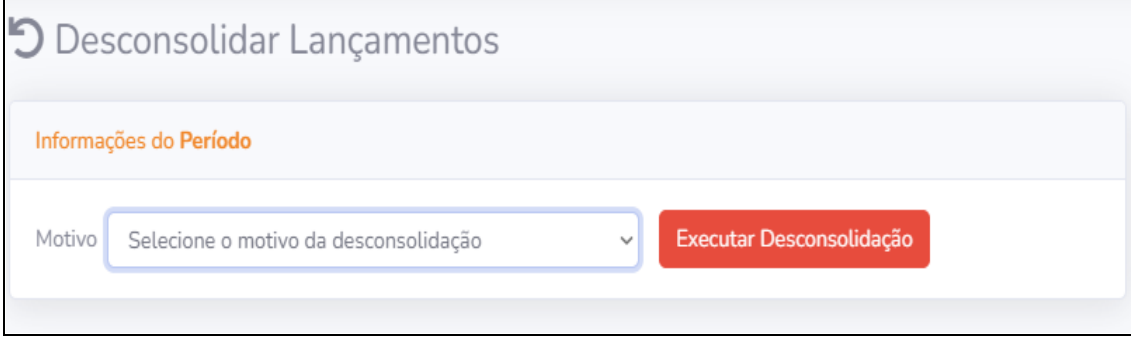